# anses

## Instructivo para generar solicitud de Tarifa Social Gas – Programa Hogar Aplicativo Web

Coordinación Innovación de Procesos Prestacionales Dirección Innovación Prestacional Junio 2019

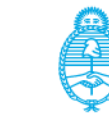

residencia de la Nación

1) Para ingresar al aplicativo, se deberá ingresar a través de la web oficial de ANSES.

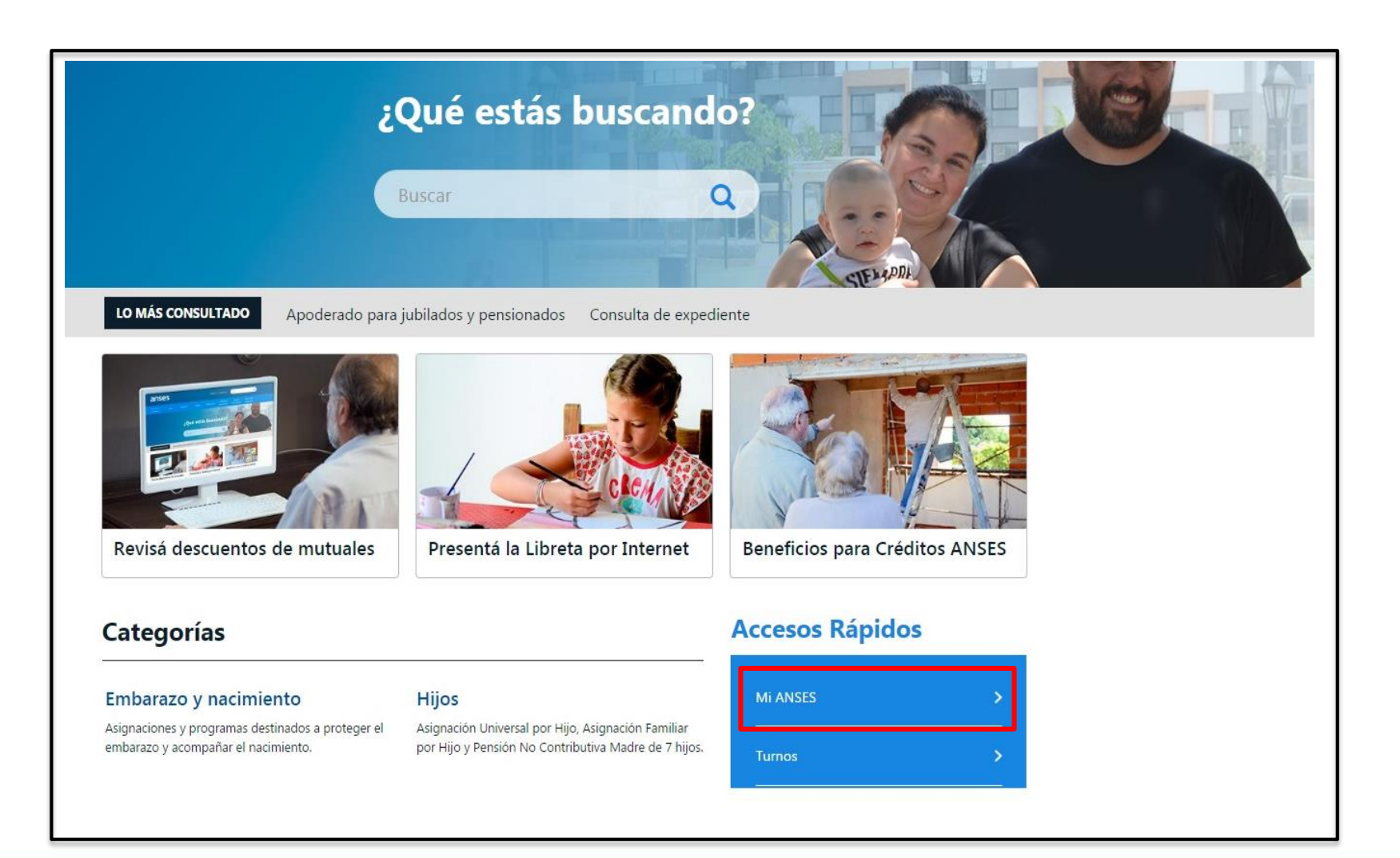

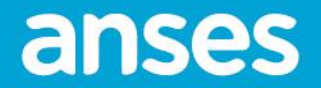

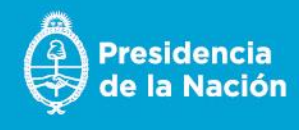

2) El solicitante ingresa el número de CUIL y la clave de seguridad Social nivel 2. Luego, selecciona el botón **INICIAR SESIÓN.**

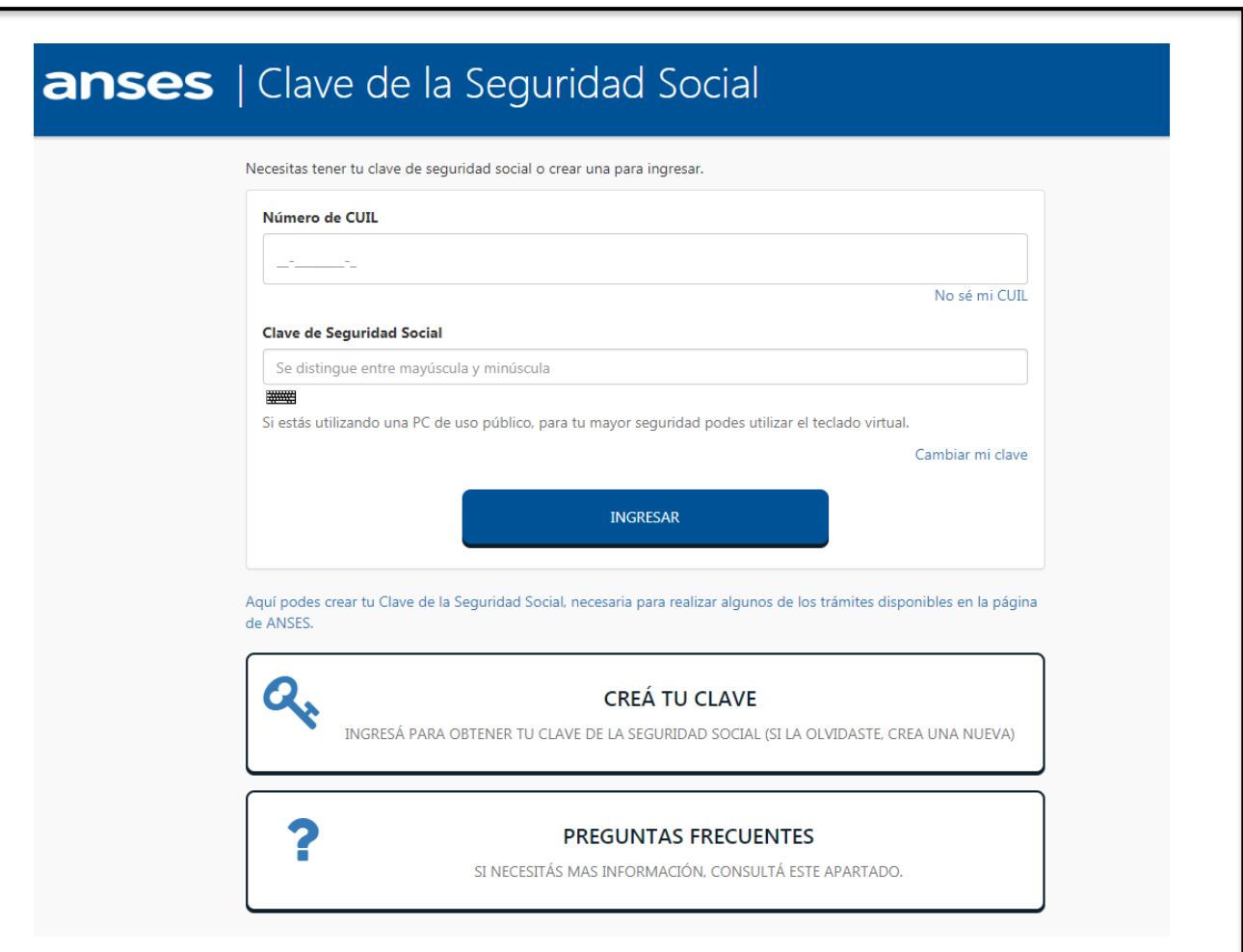

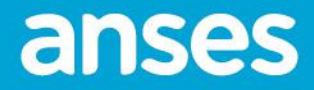

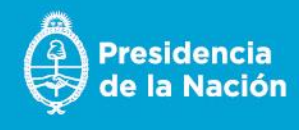

3) Se visualiza la siguiente pantalla y presiona el botón **ACEPTAR**

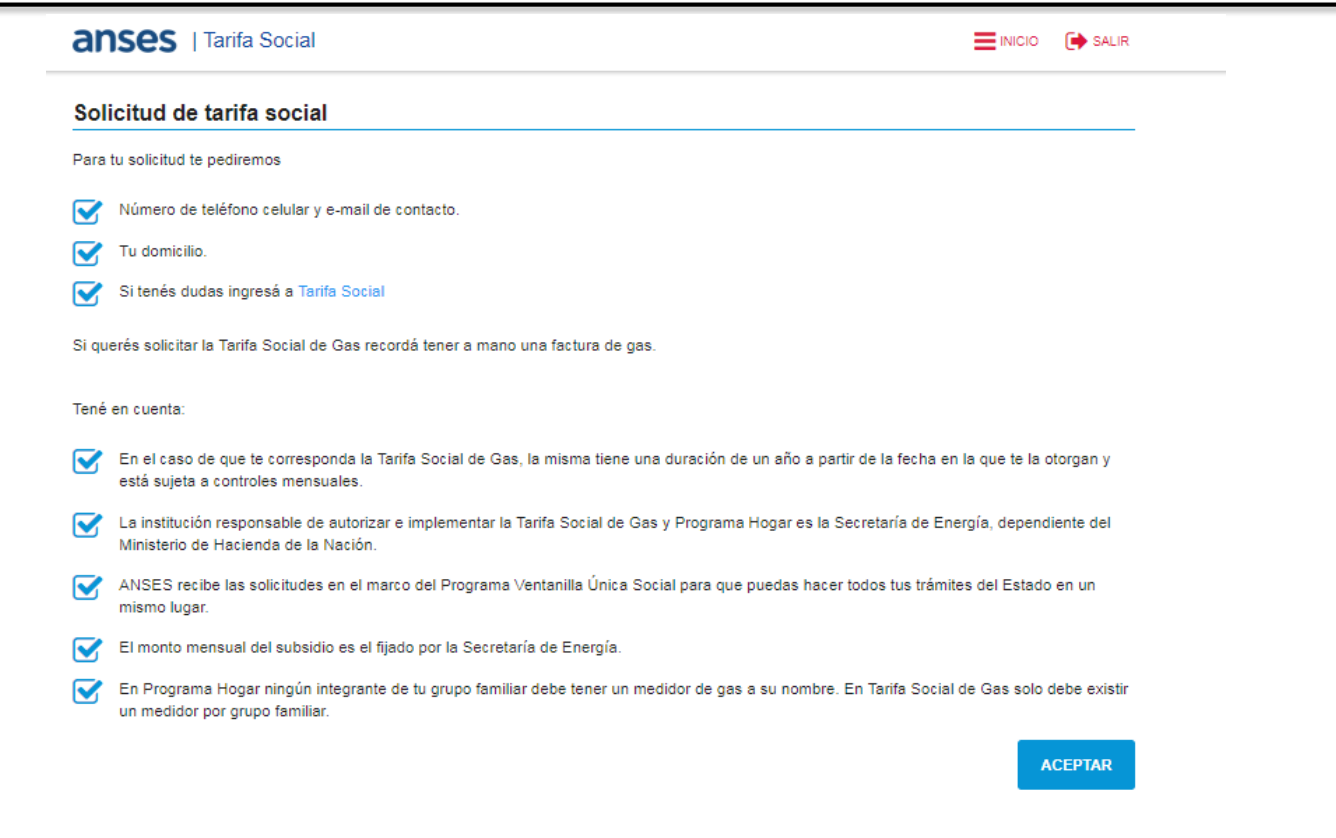

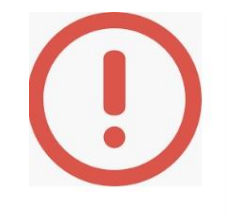

Si el solicitante no supera las validaciones, el sistema mostrará el siguiente mensaje: "Se han detectado inconsistencias en sus datos, Por favor diríjase con su DNI a la UDAI más cercana para subsanarlos*".*

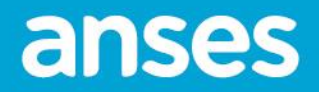

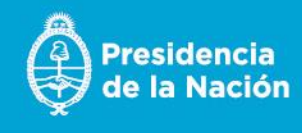

4) El sistema muestra la siguiente pantalla y presiona **CONTINUAR** si los datos son correctos. Sino, presiona el botón **MODIFICAR** para actualizar los datos.

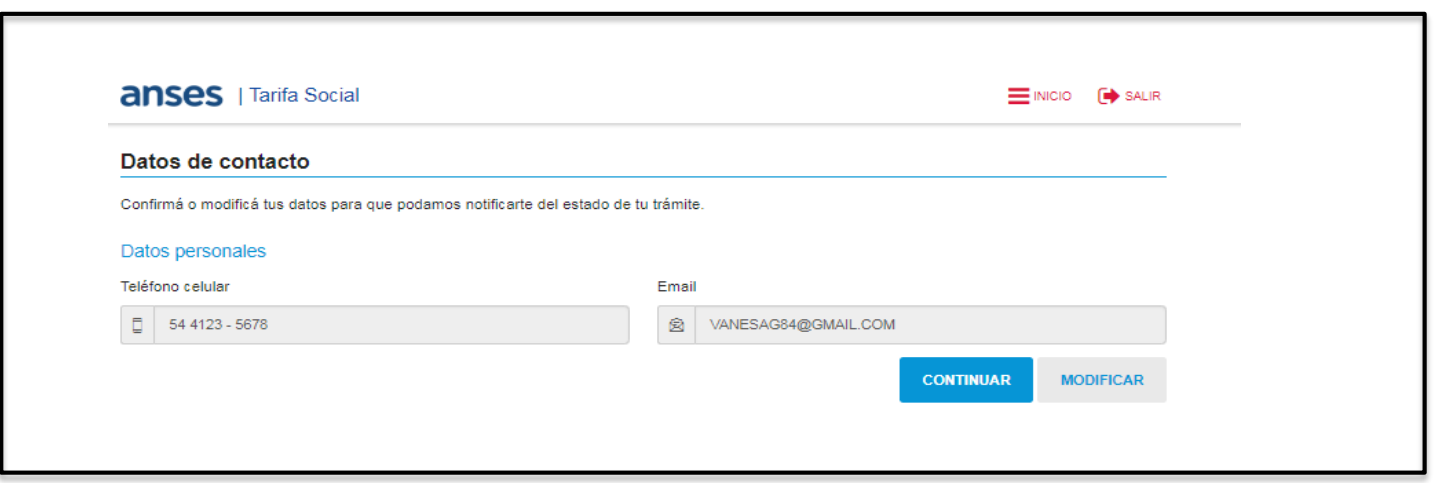

Si el solicitante no ingresa datos del teléfono, se mostrará el siguiente mensaje: "*Falta su número de celular*" y no podrá avanzar.

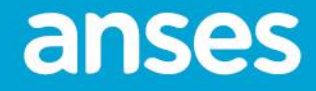

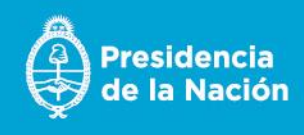

5) El sistema muestra la siguiente pantalla donde el solicitante actualizará los datos relacionados al teléfono y mail. Luego, presiona **ACEPTAR.**

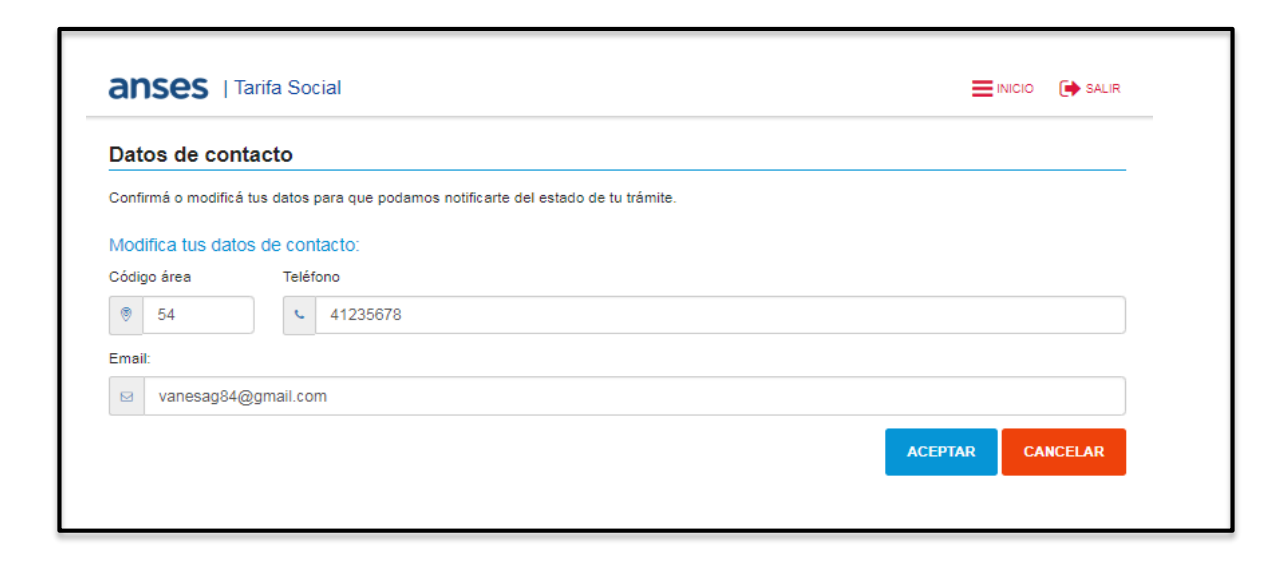

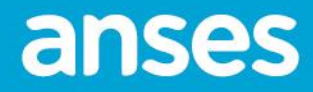

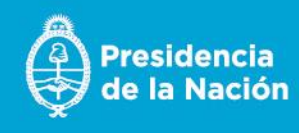

6) El solicitante debe ingresar el código del teléfono y del mail, que se le envía al solicitante, en los campos correspondientes y presiona **CONTINUAR.** 

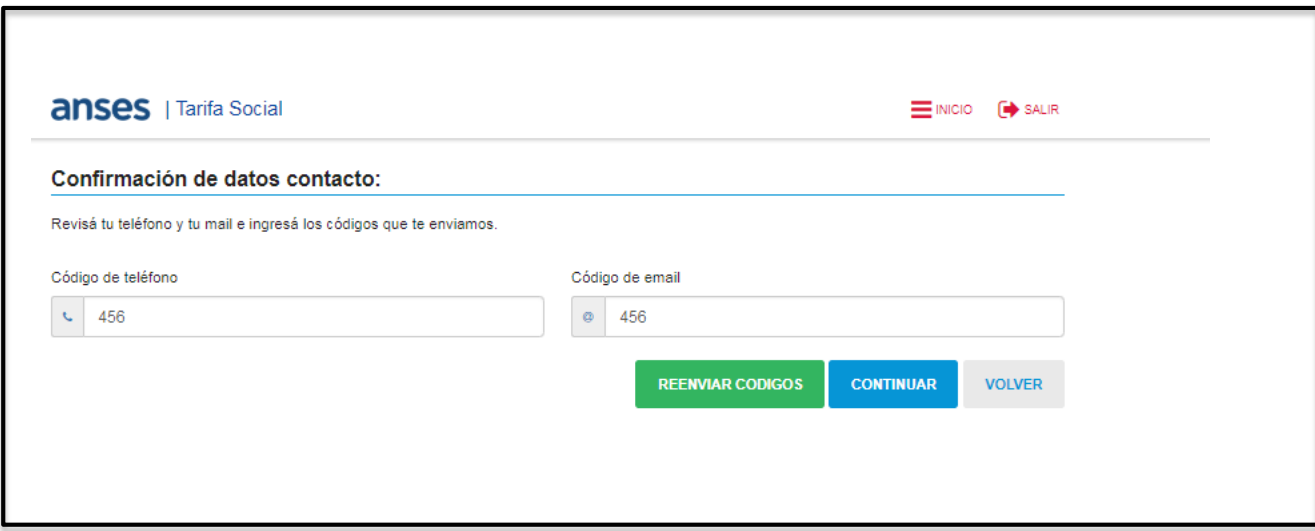

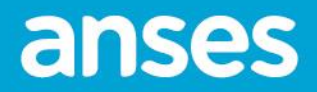

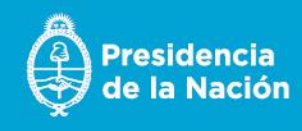

7) Si no le llegó ningún código, presiona **REENVIAR CÓDIGOS.** El sistema muestra el siguiente mensaje.

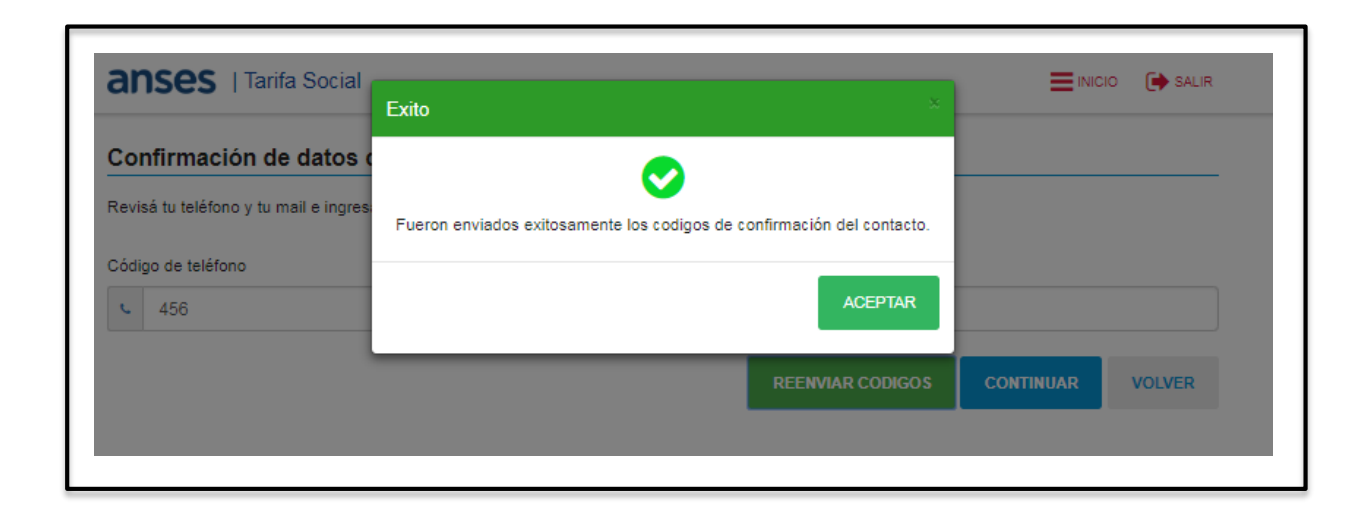

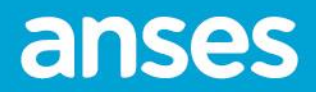

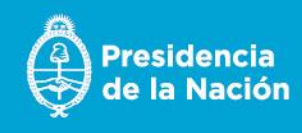

8) Sino completa ningún dato, el sistema muestra el siguiente mensaje alertando los campos que faltan completar.

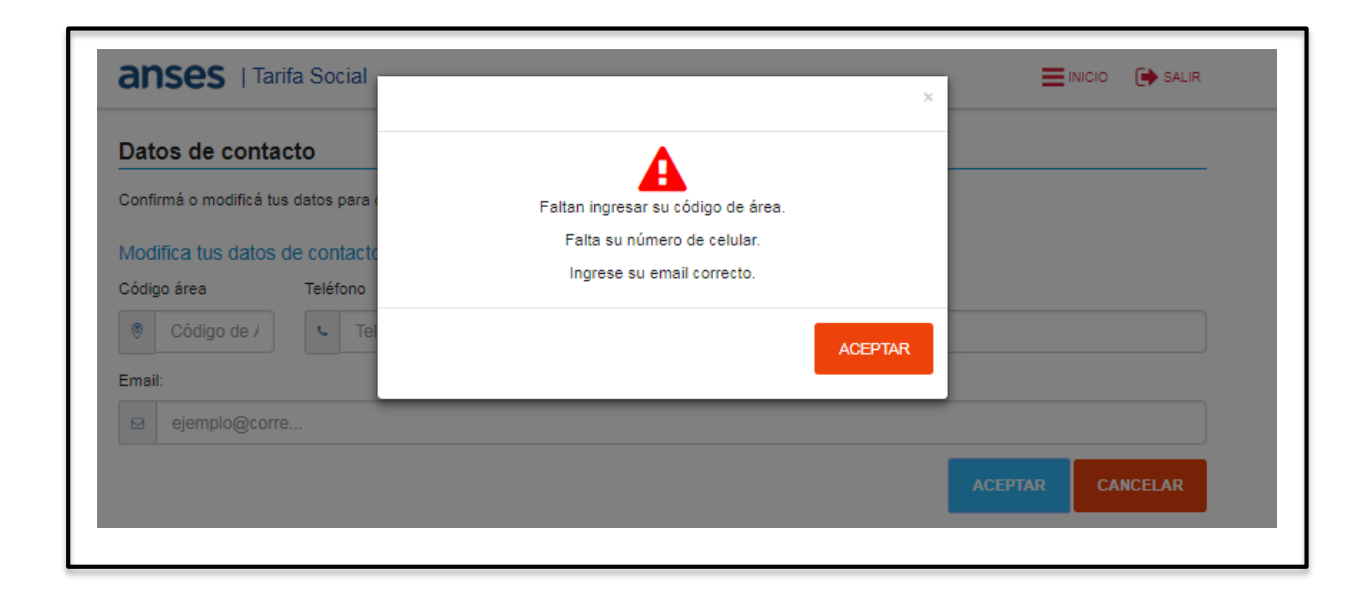

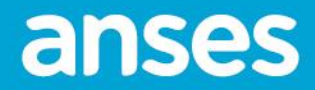

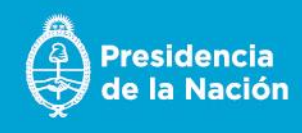

9) El sistema muestra la siguiente pantalla con los datos del domicilio. Puede **MODIFICAR** o **CONTINUAR** , si están correctos. Si desea realizar otro cambio de los datos anteriormente ingresados, presiona **VOLVER**.

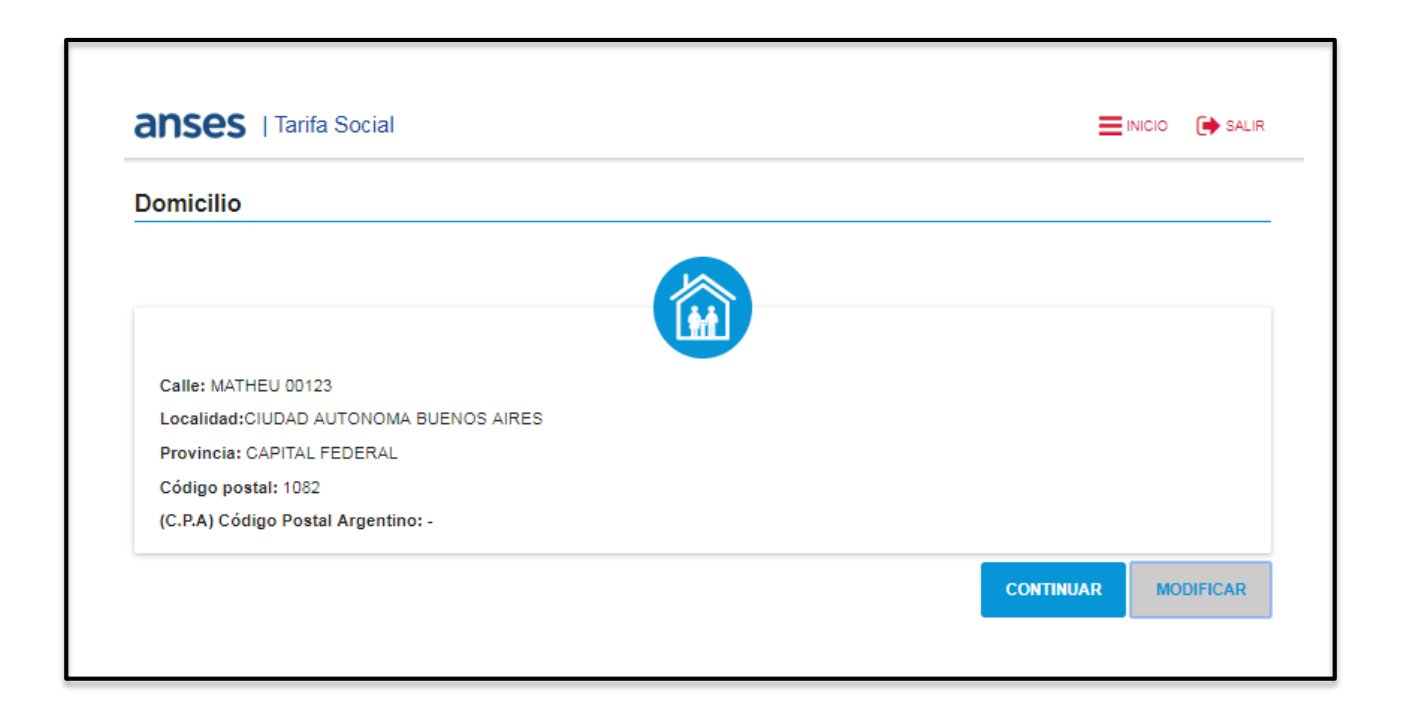

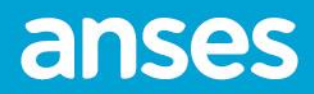

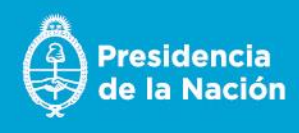

10) Si presionó **MODIFICAR** en la pantalla anterior, se visualiza la siguiente pantalla con los datos del domicilio.

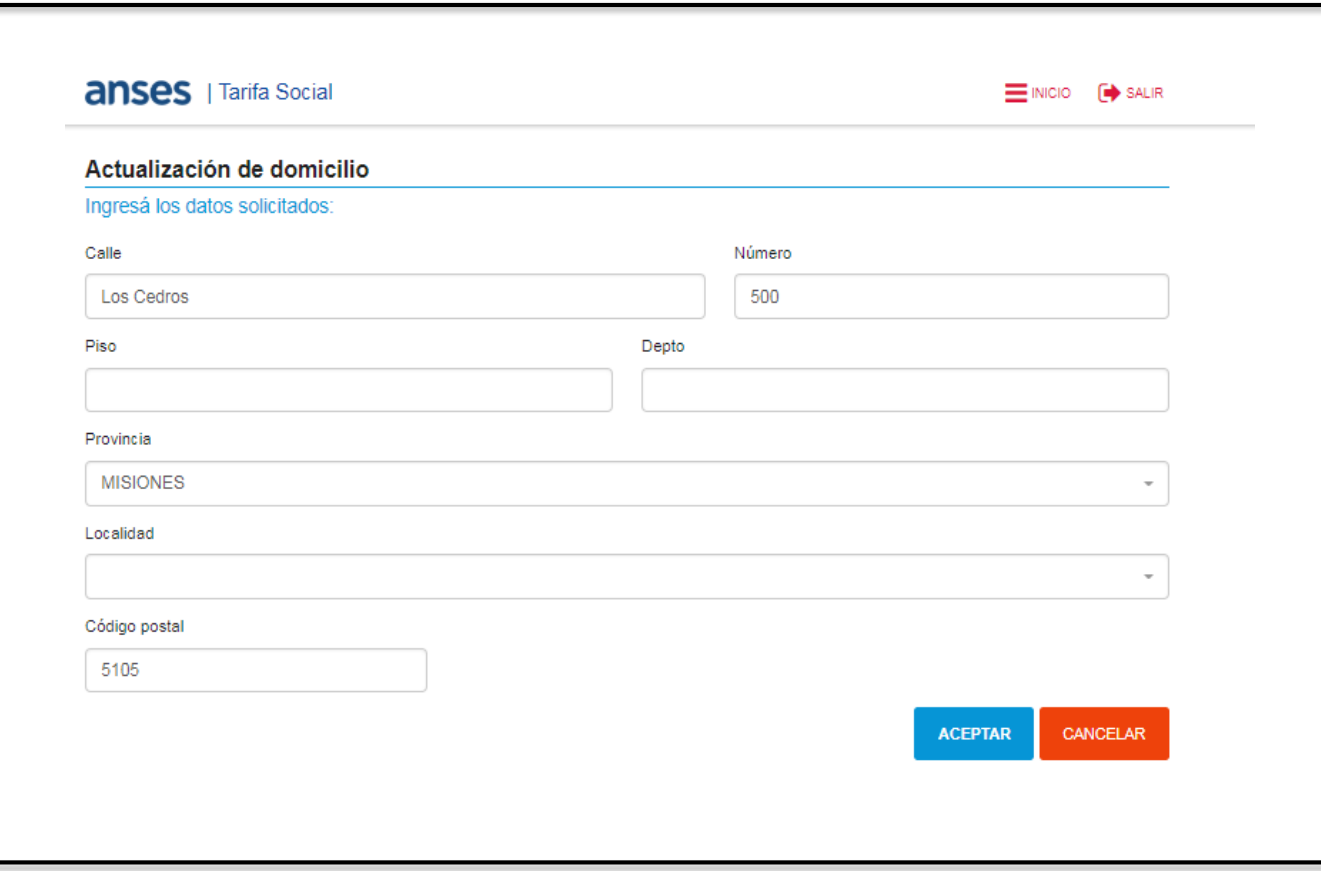

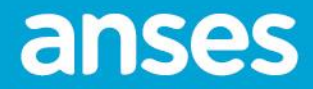

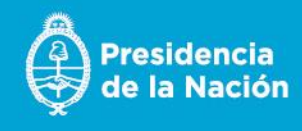

11) El sistema muestra la pantalla del domicilio actualizado y presiona **CONTINUAR.** 

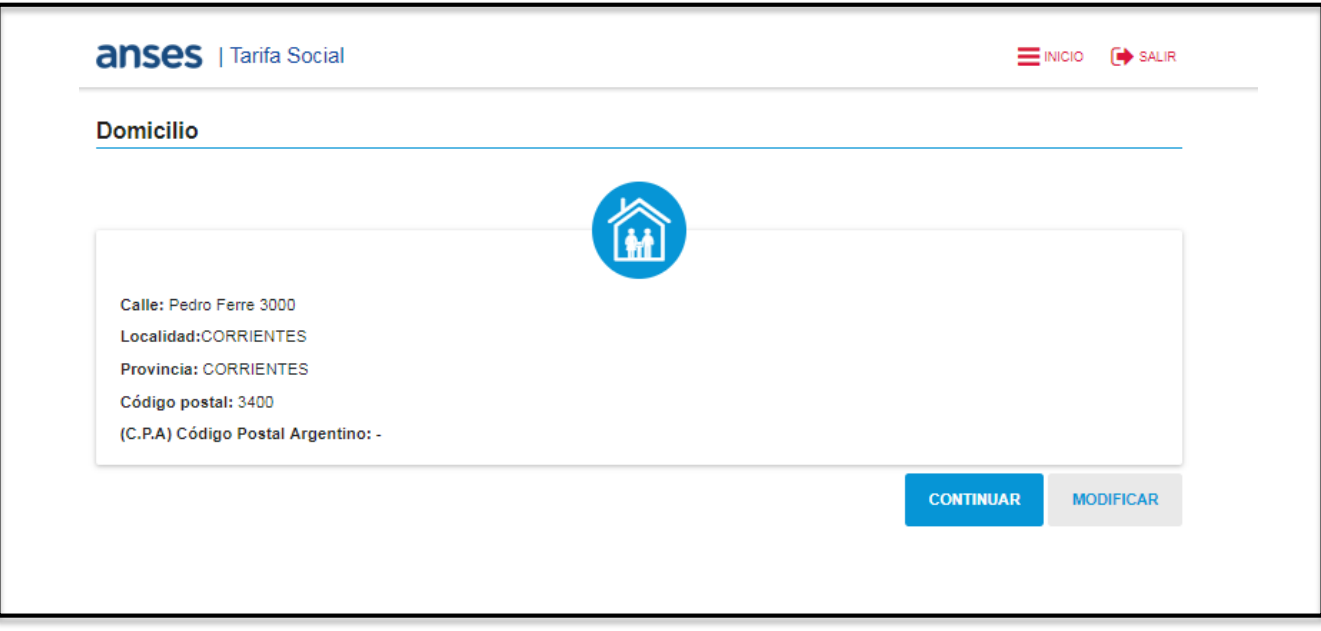

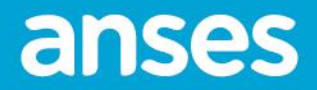

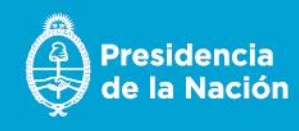

12) El aplicativo verifica el código postal (CP o CPA) del solicitante e informa qué servicios están disponibles en su localidad. Puede mostrar Tarifa Social y Programa Hogar para los códigos postales informados por la Secretaría de Energía que poseen red de gas natural.

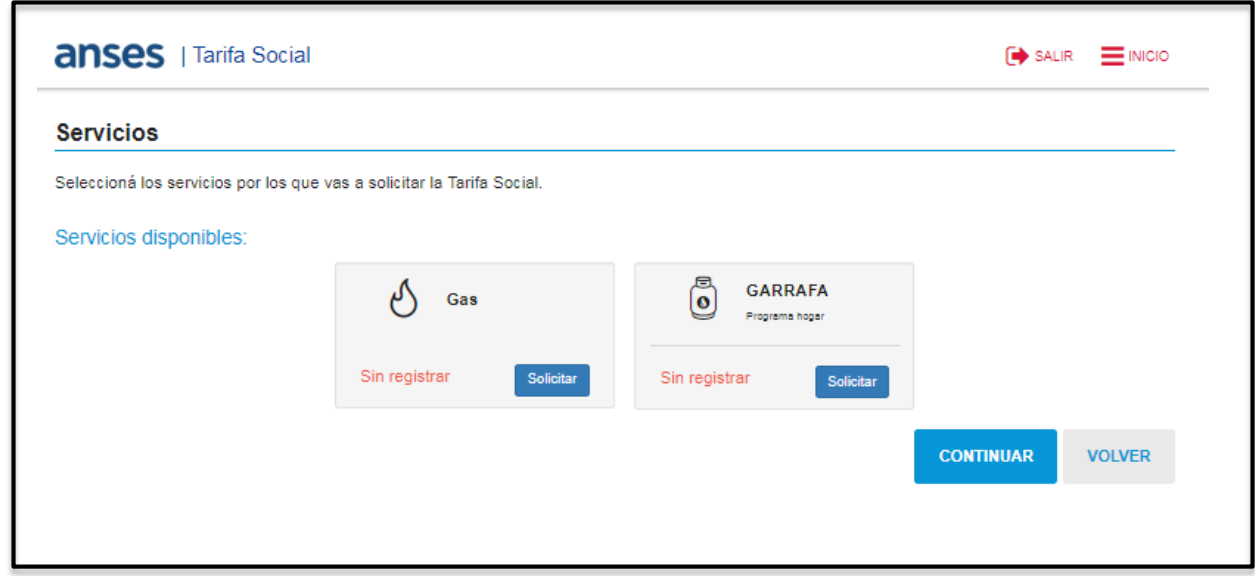

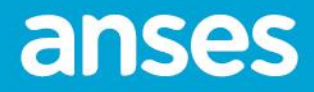

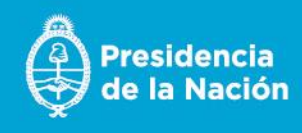

En caso de ser un CP o CPA informado sin red de gas solo presentará la opción de Programa Hogar.

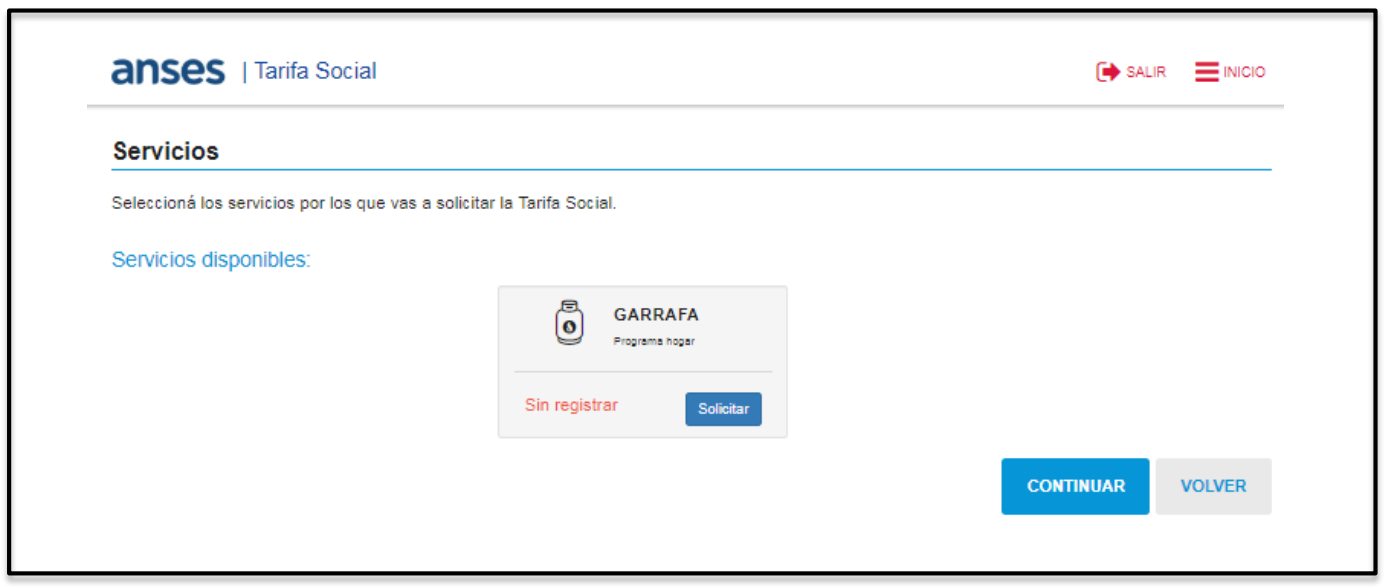

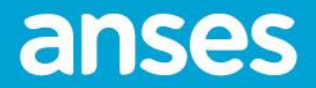

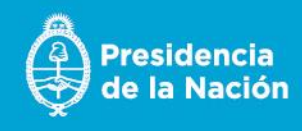

13) Si selecciona **GAS** muestra la pantalla donde debe seleccionar el prestador y cargar la cuenta de servicio. Luego,presiona **ACEPTAR**.

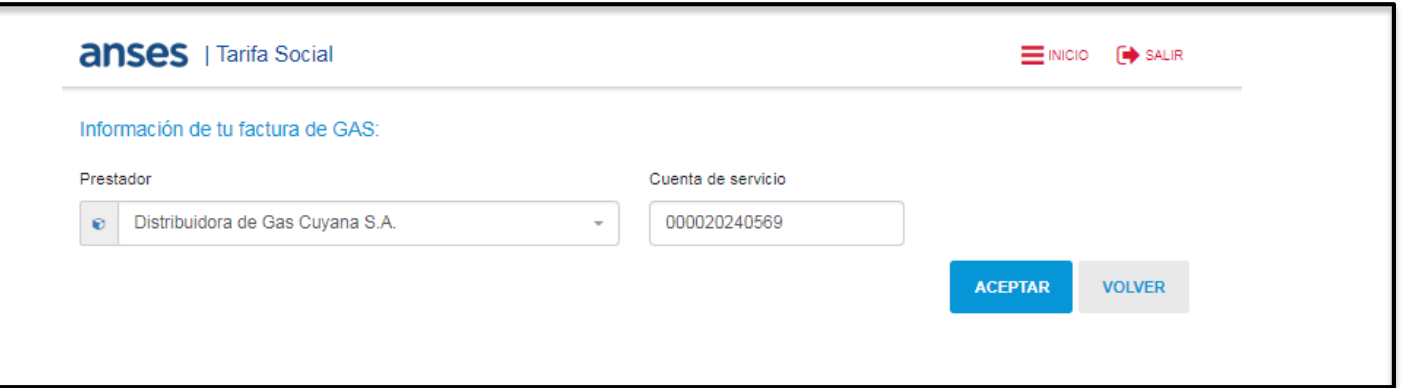

14) Si los datos del servicio no son correctos, el sistema mostrará el siguiente mensaje:

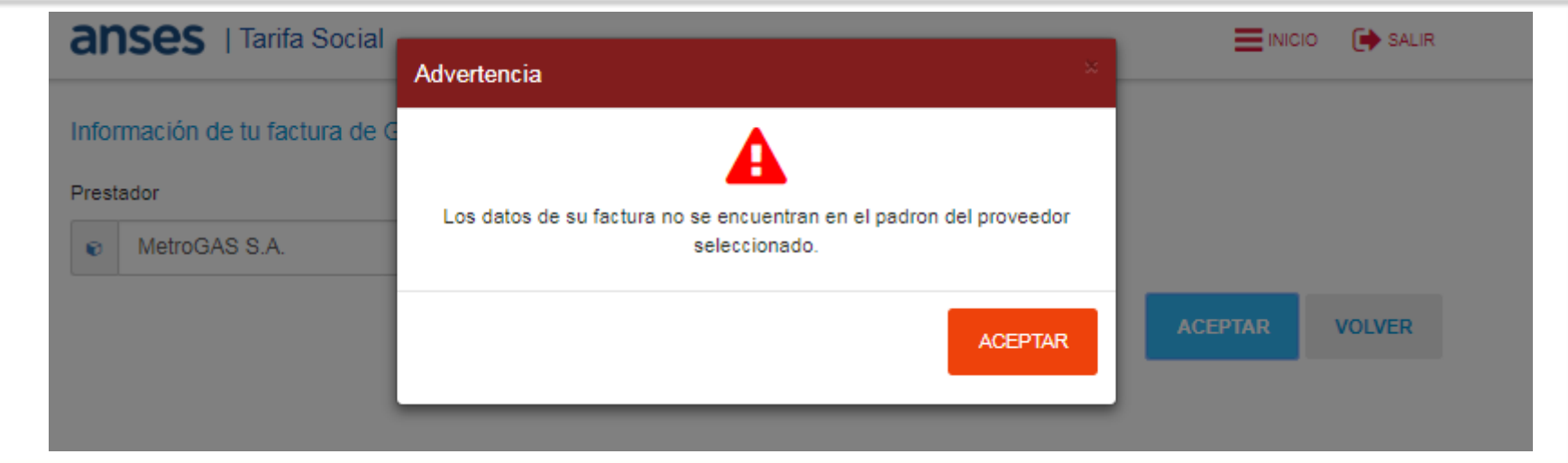

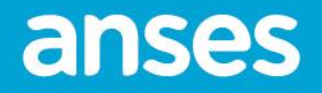

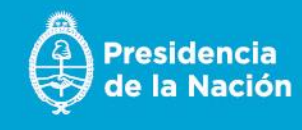

15) Si el solicitante no ingresa ninguna cuenta de servicio, muestra la siguiente pantalla:

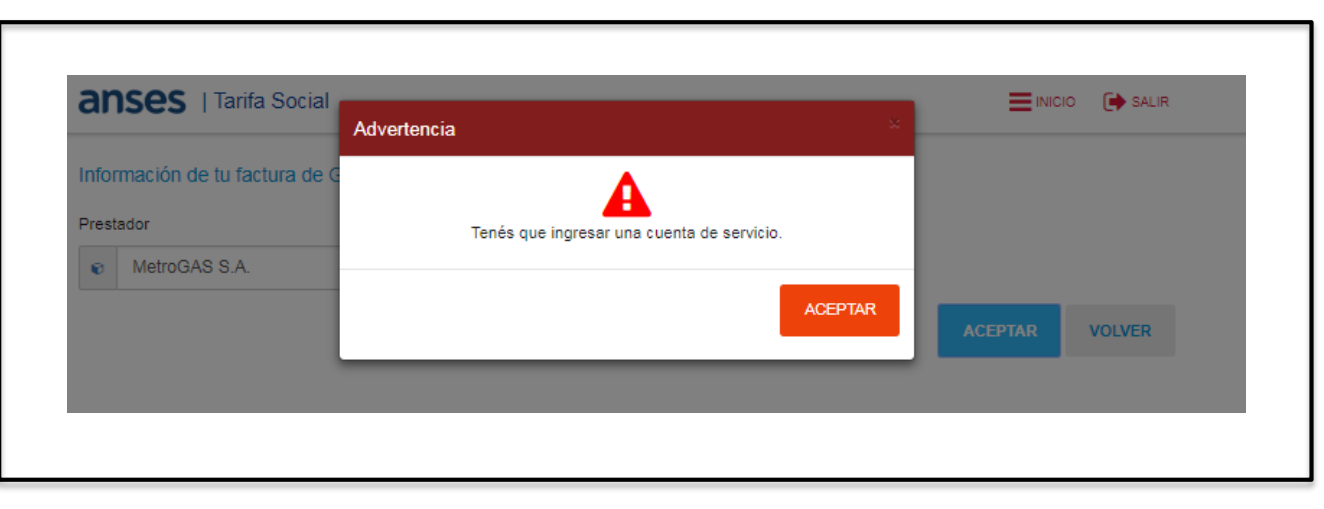

16) Si los datos del servicio fueron cargados correctamente se visualizará el estado "**En Proceso**".

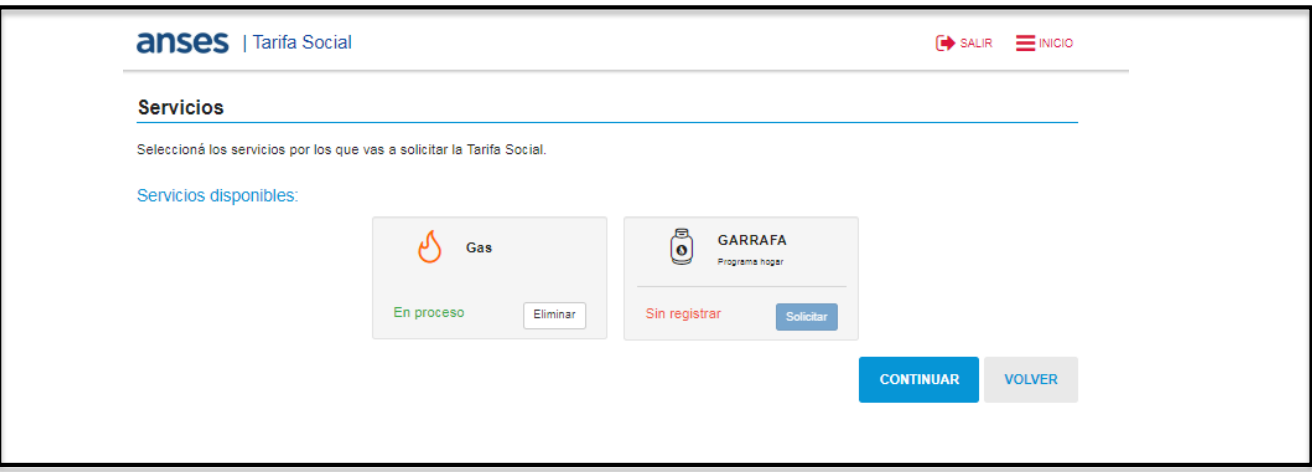

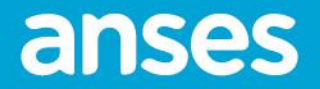

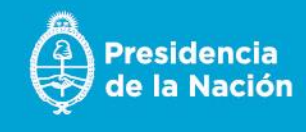

17) Si el solicitante que vive en una zona con red de gas natural y selecciona la opción **GARRAFA**, le indica que tiene que ir a la UDAI para presentar el certificado de sin conexión a la red de gas. Debe presionar **Solicite un turno.** 

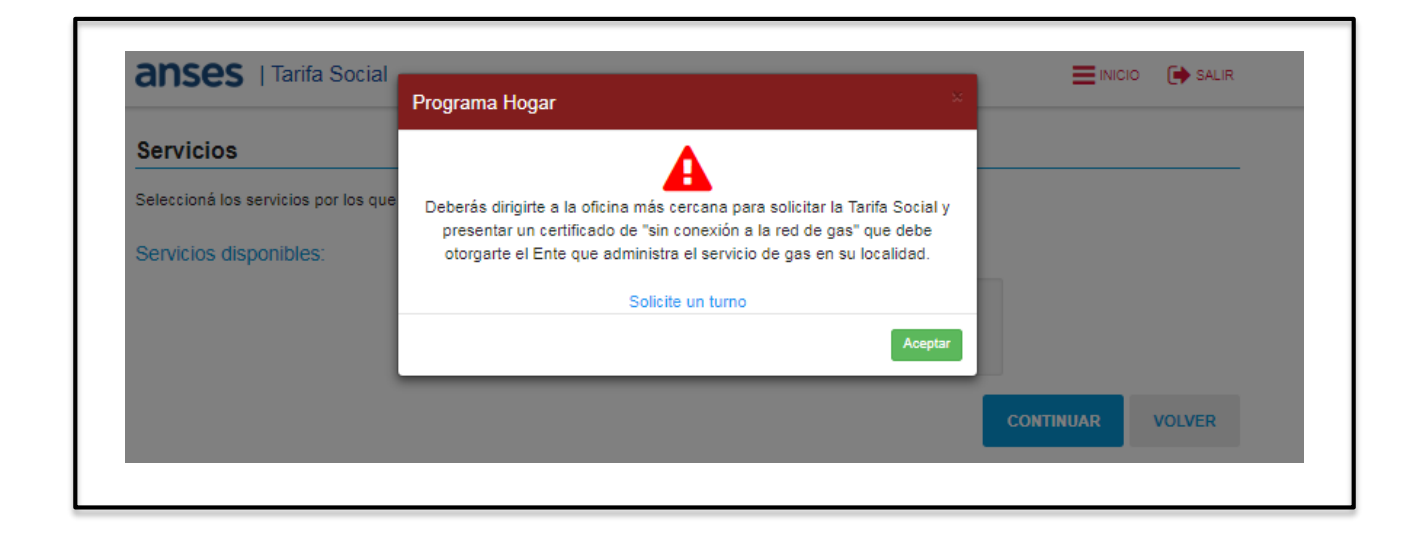

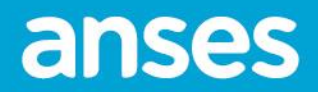

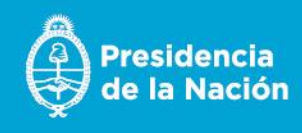

Al presionar **Solicite un turno**, visualiza la siguiente pantalla. Deberá elegir Tarifa Social de Gas y Programa Hogar y avanzar con el proceso de solicitud del turno.

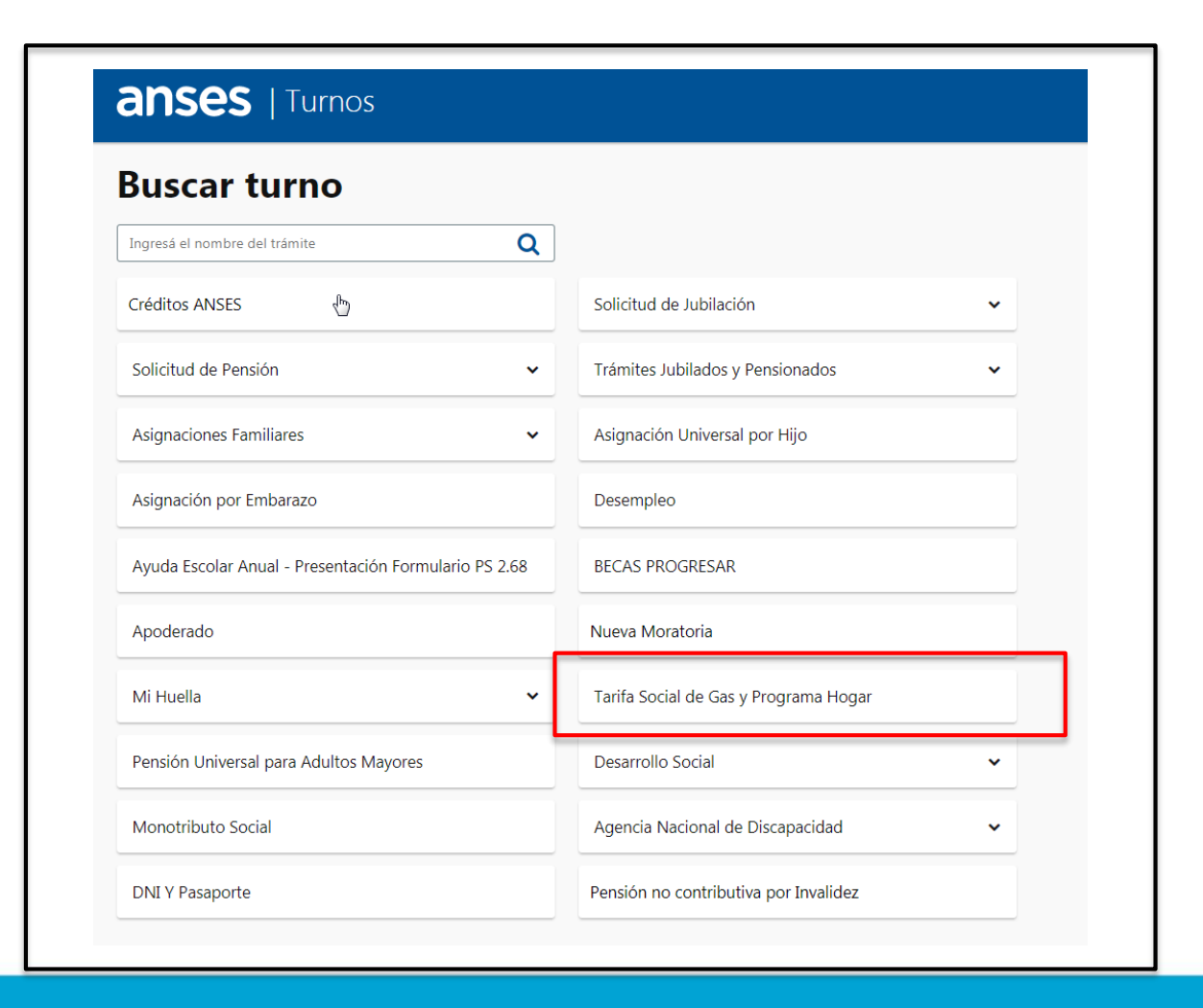

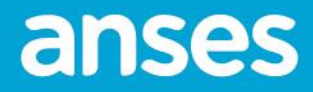

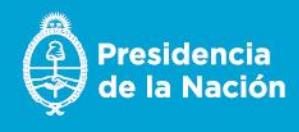

18) Si vive en una provincia sin red de gas como Chaco, Formosa, Misiones o Corrientes solamente mostrará la opción Garrafa. Al presionar "**Sí, deseo solicitar el Programa Hogar**", el sistema mostrará el siguiente mensaje.

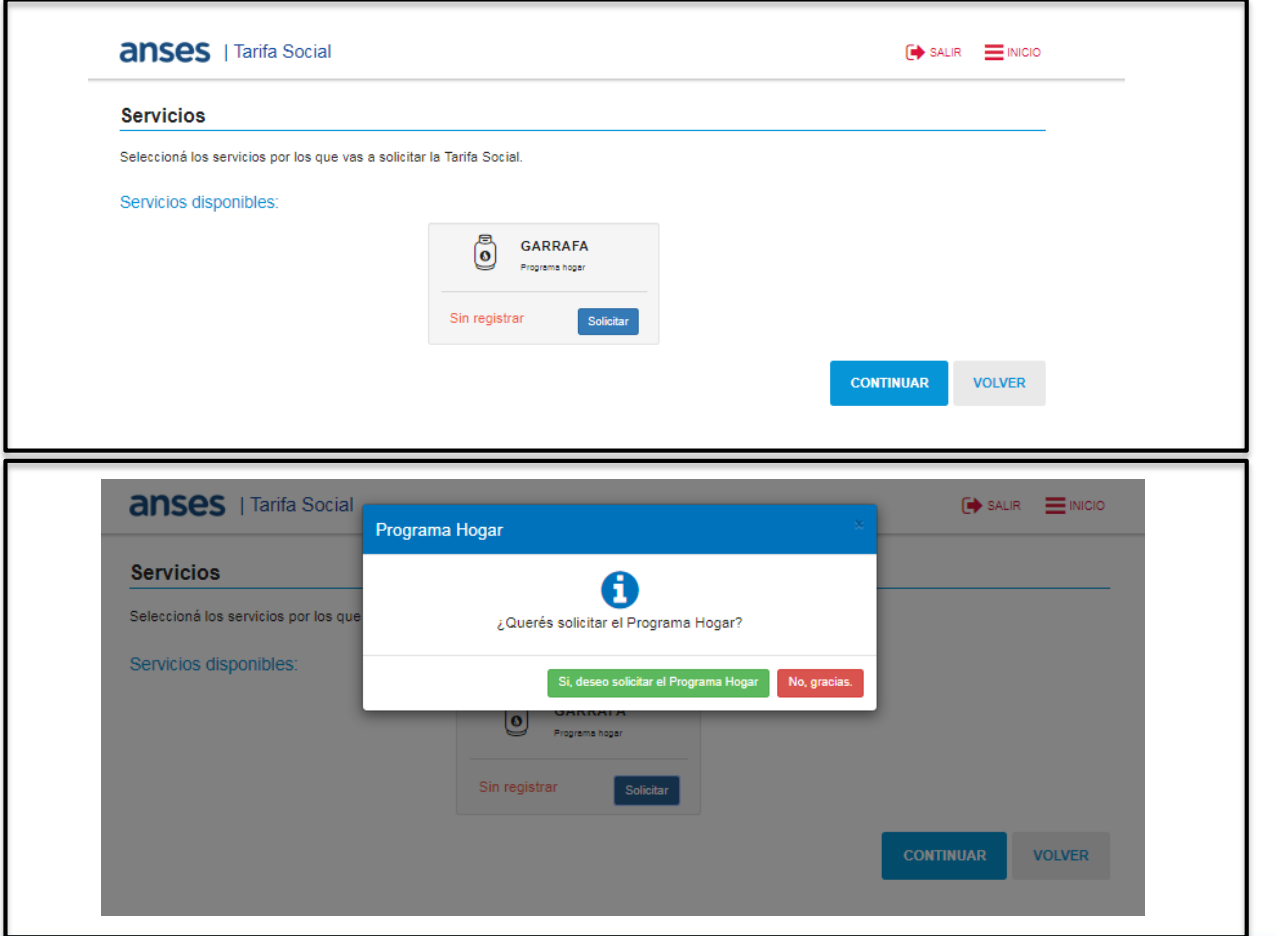

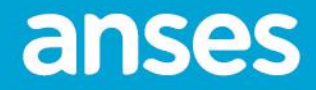

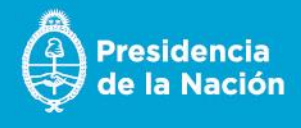

19) Luego, muestra el estado del servicio solicitado en "**En proceso**".

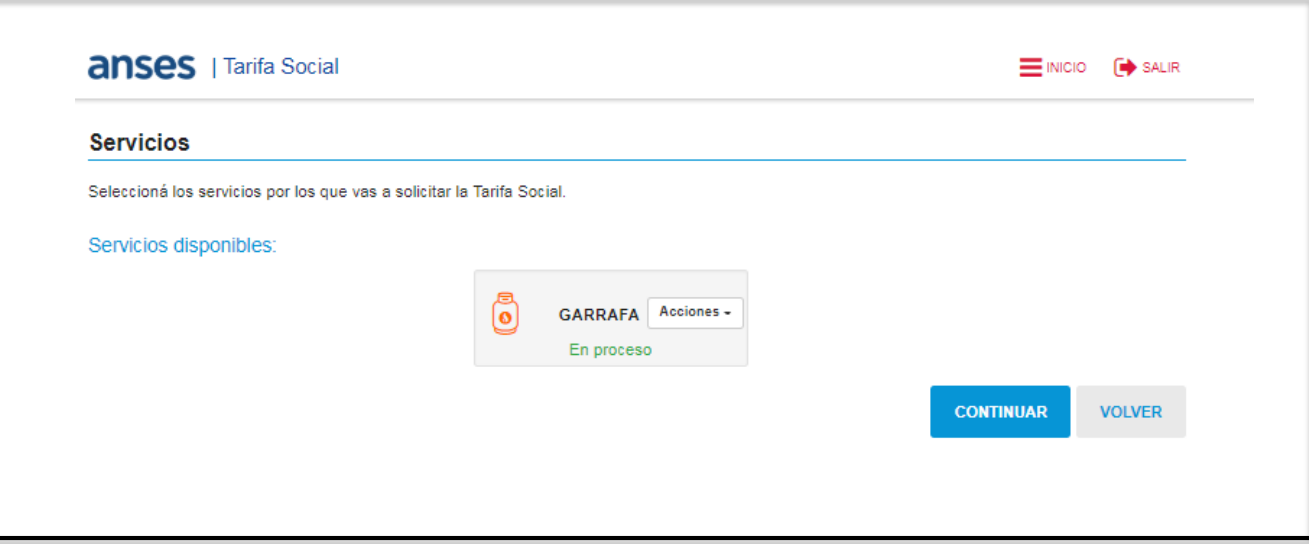

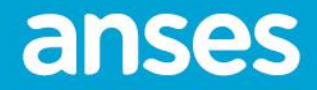

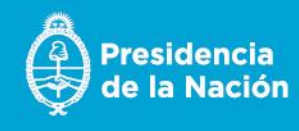

20) El solicitante debe completar preguntas sobre su situación personal/familiar y presiona **CONTINUAR.**

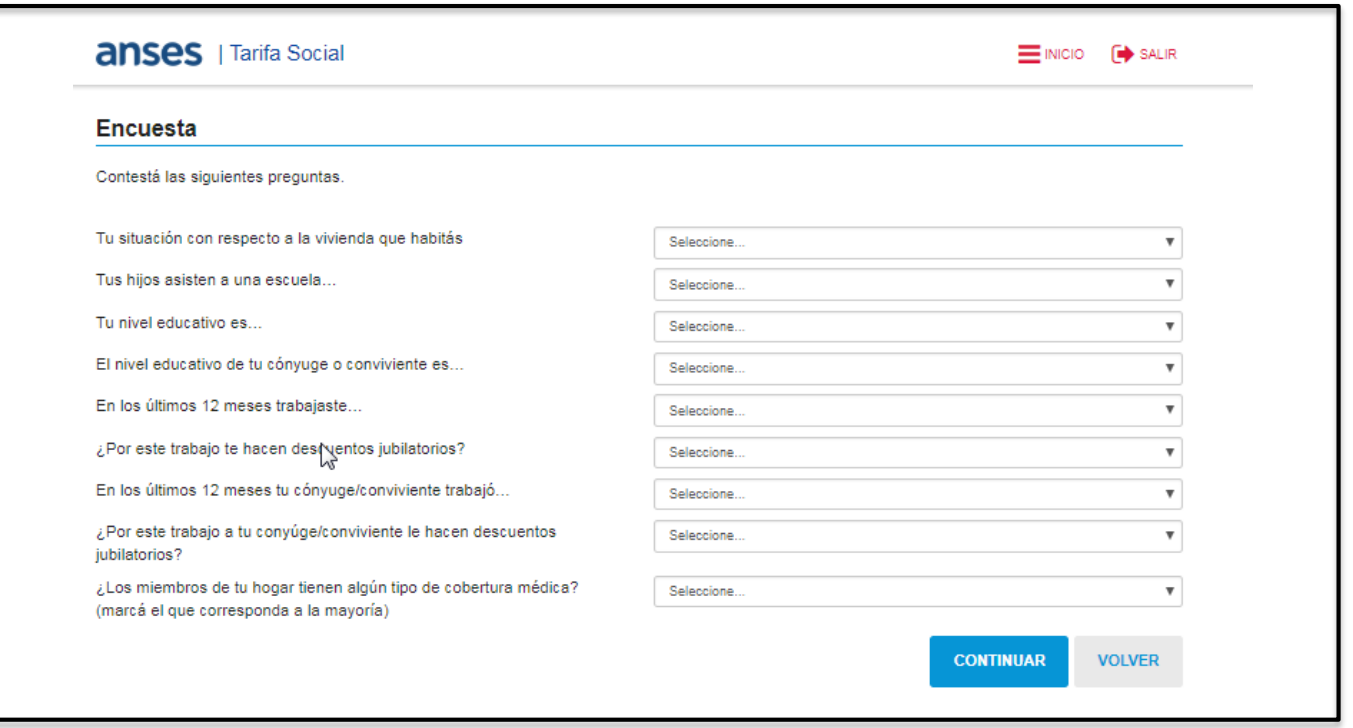

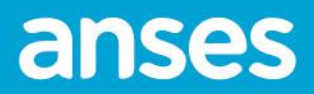

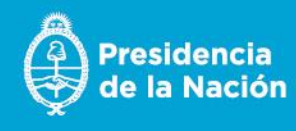

21) Si el solicitante no completa todas las preguntas, el sistema muestra el siguiente mensaje alertando al usuario que debe completar todas las preguntas para continuar.

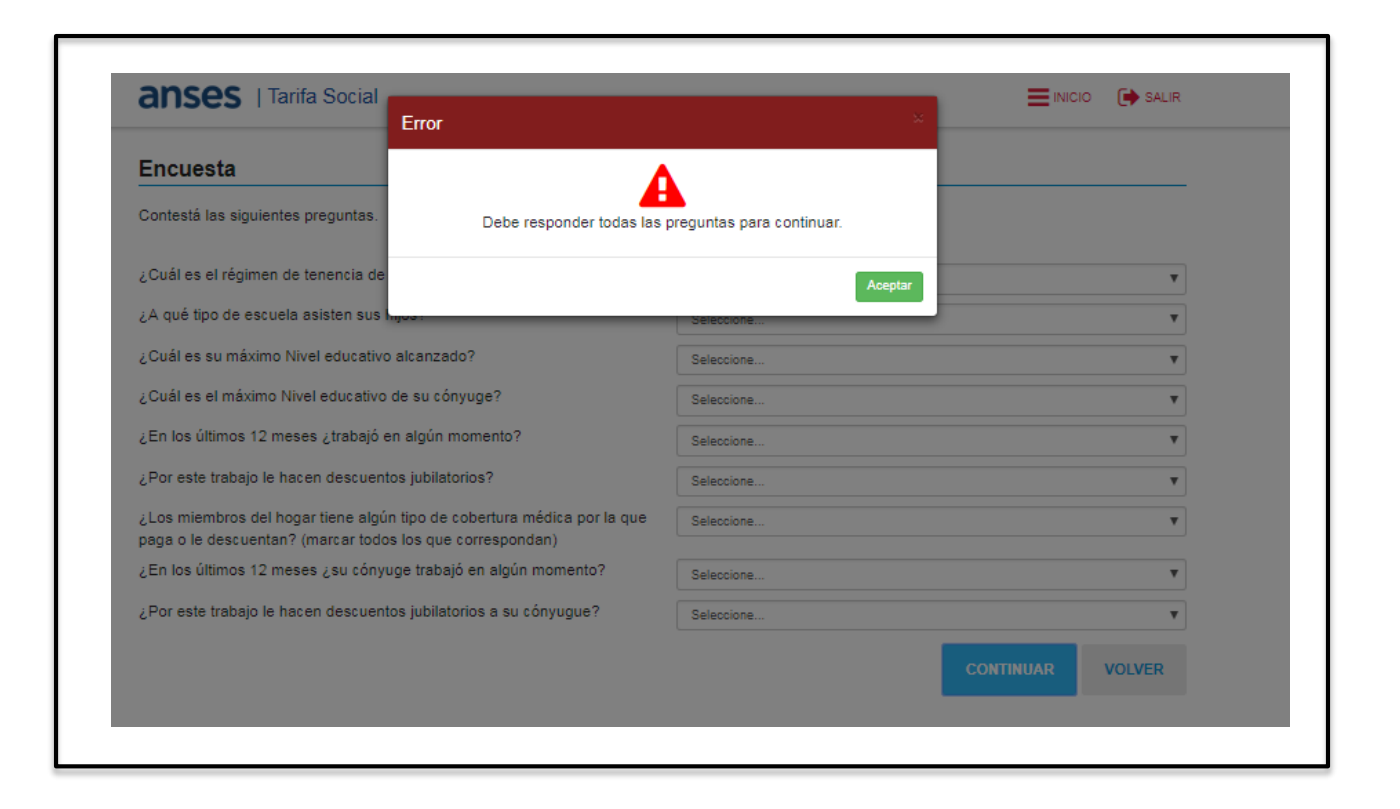

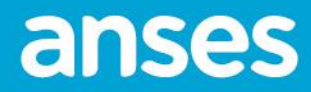

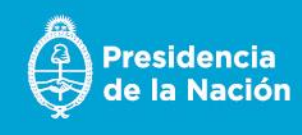

22) El sistema muestra la siguiente pantalla con el resumen de la solicitud.

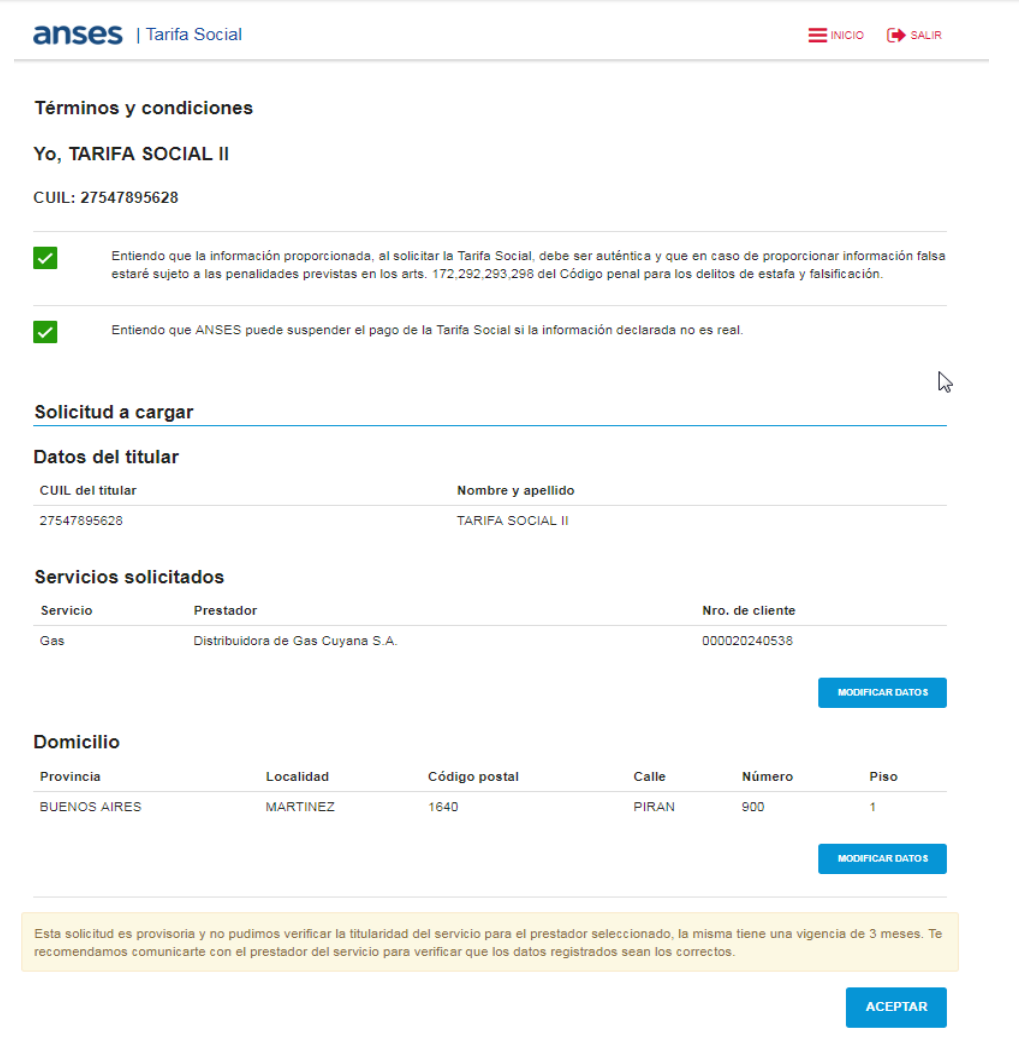

Si el solicitante desea realizar alguna modificación en algunos de los datos ya cargados, debe presionar el botón **MODIFICAR DATOS** en la solapa que desee realizar cambios (Servicios o Domicilio). Luego, volverá a esta misma pantalla donde podrá continuar con la modificación de datos o avanzar a la próxima

pantalla.

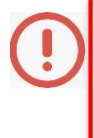

Debe seleccionar los 2 checks para poder avanzar, caso contrario no podrá.

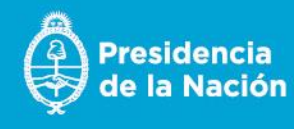

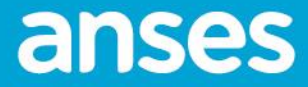

23) El sistema muestra la siguiente pantalla con el resumen de la solicitud (si el servicio es Garrafa).

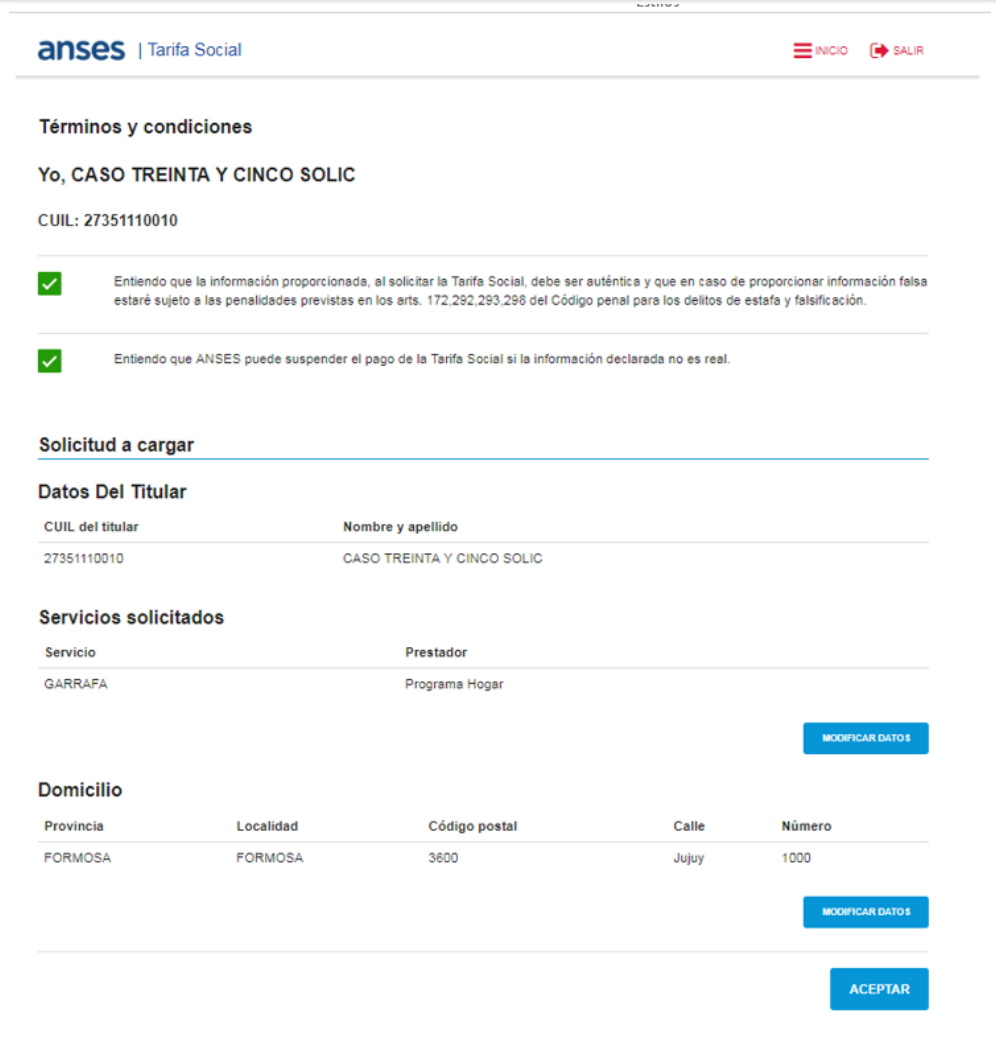

Si el solicitante desea realizar alguna modificación en algunos de los datos ya cargados, debe presionar el botón **MODIFICAR DATOS** en la solapa que desee realizar cambios (Servicios o Domicilio).

Luego, volverá a esta misma pantalla donde podrá continuar con la modificación de datos o avanzar a la próxima pantalla.

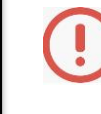

Debe seleccionar los 2 checks para poder avanzar, caso contrario no podrá.

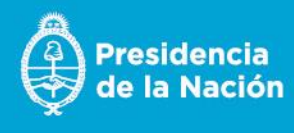

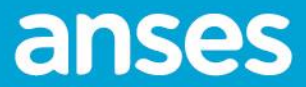

24) Si no selecciona los checks, muestra el siguiente mensaje:

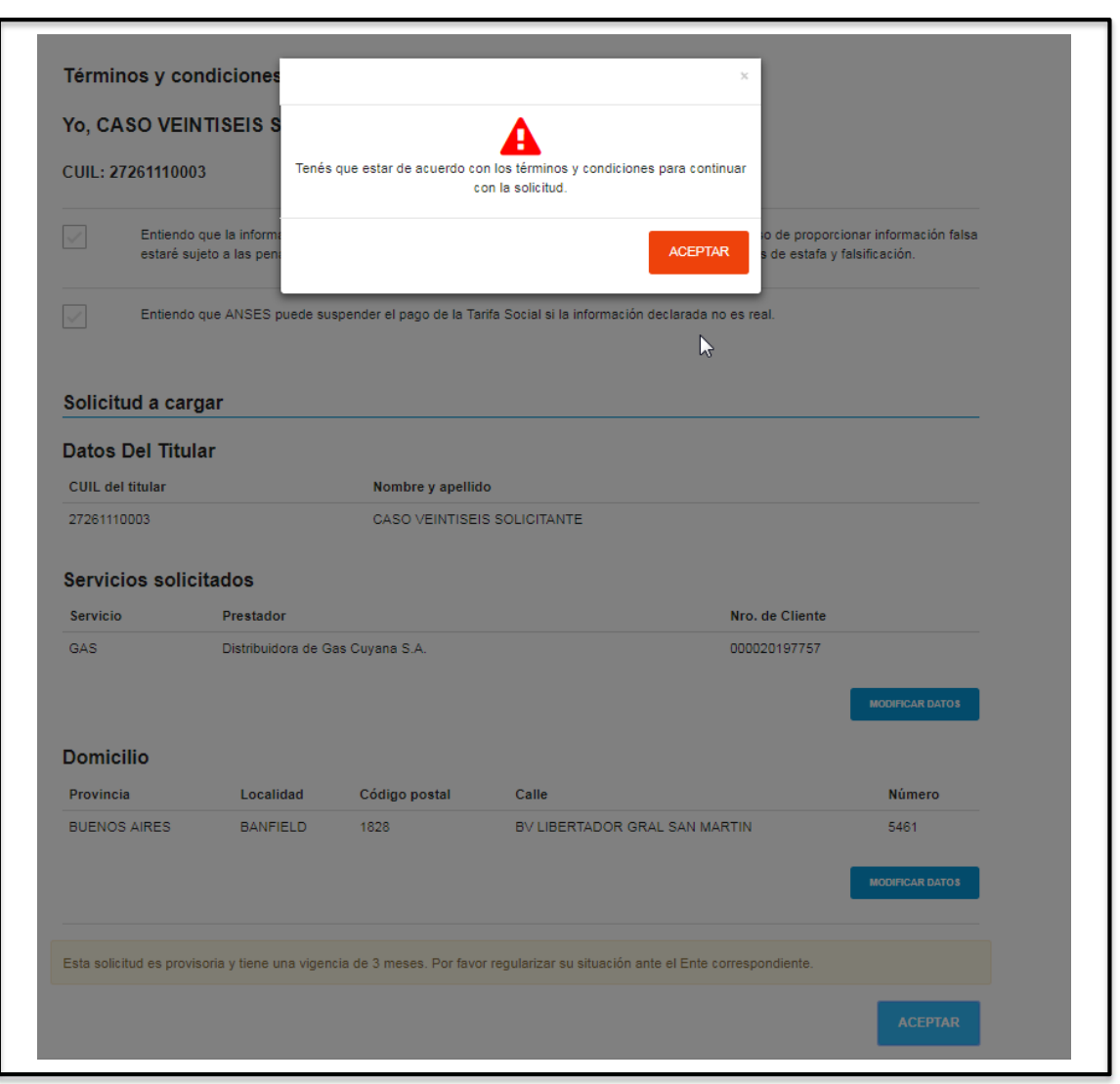

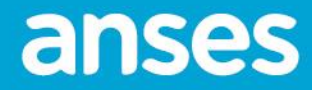

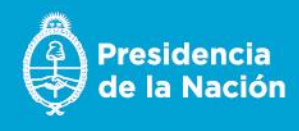

25) Finalmente, el sistema mostrará que la solicitud fue registrada con éxito. Muestra los botones **LISTA DE SOLICITUDES** y **DETALLE SOLICITUD**.

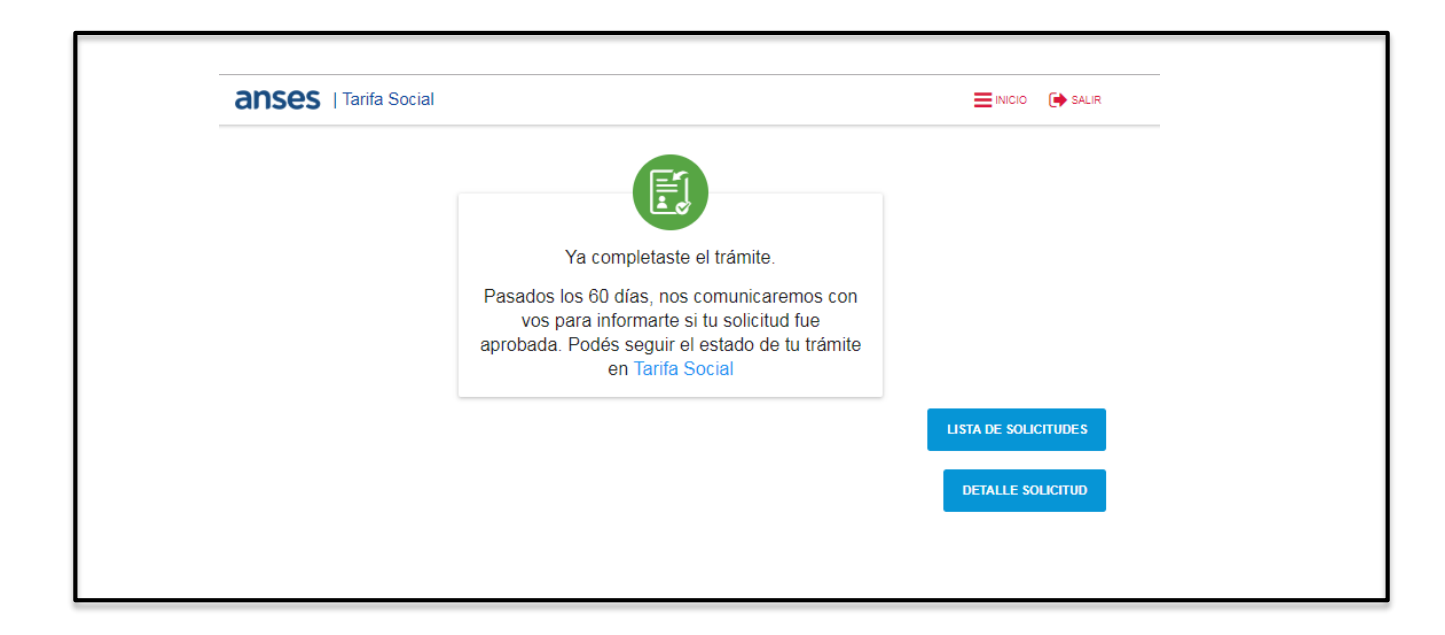

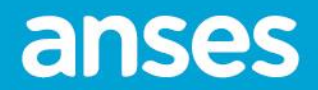

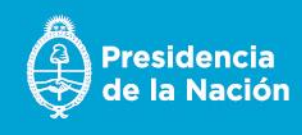

26) Al presionar **DETALLE SOLICITUD**, visualiza la siguiente pantalla.

Puede descargarla con el botón **DESCARGAR** o enviarla a un mail indicando la dirección de correo con el botón **ENVIAR** .

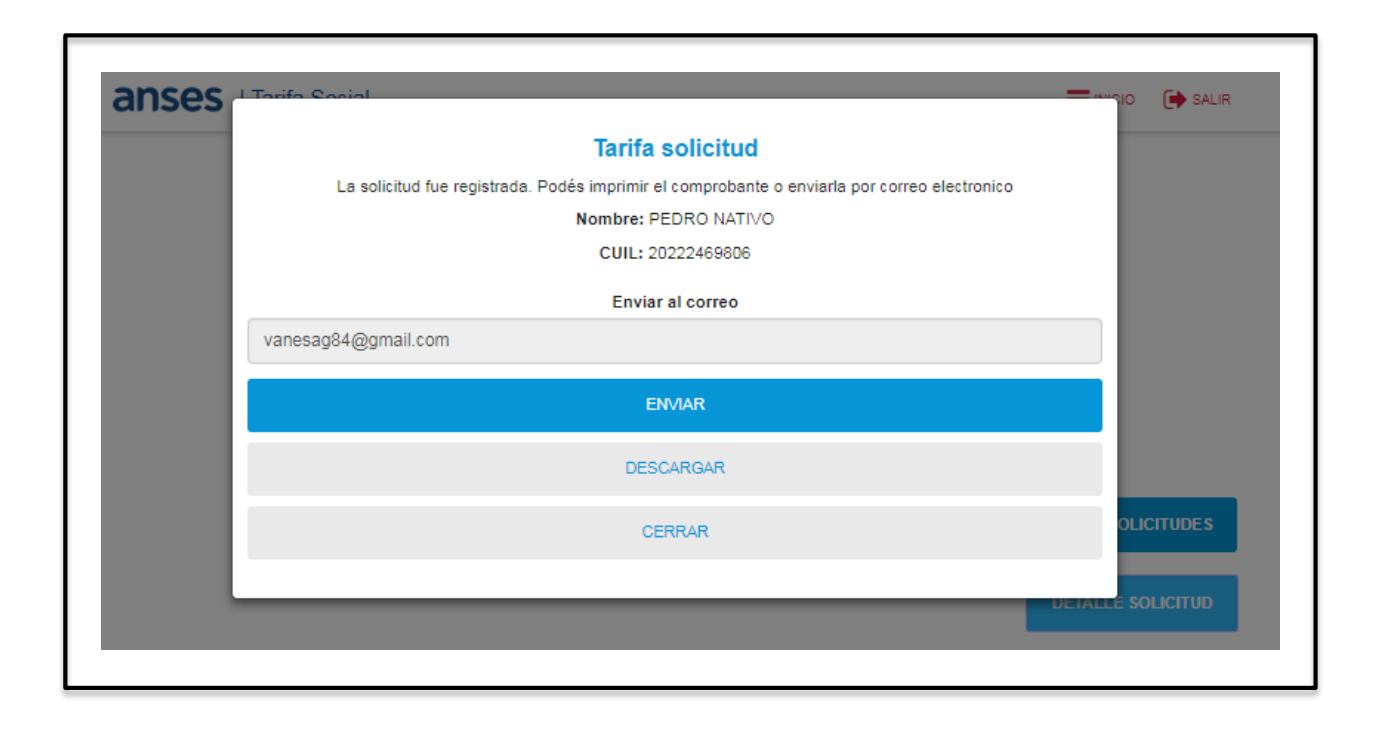

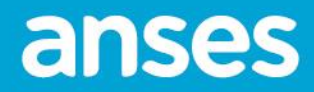

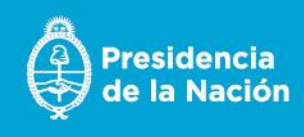

27) Si selecciona el botón **DESCARGAR**, se descargará un PDF con el detalle de la solicitud como se muestra a continuación (si el servicio solicitado es Gas) :

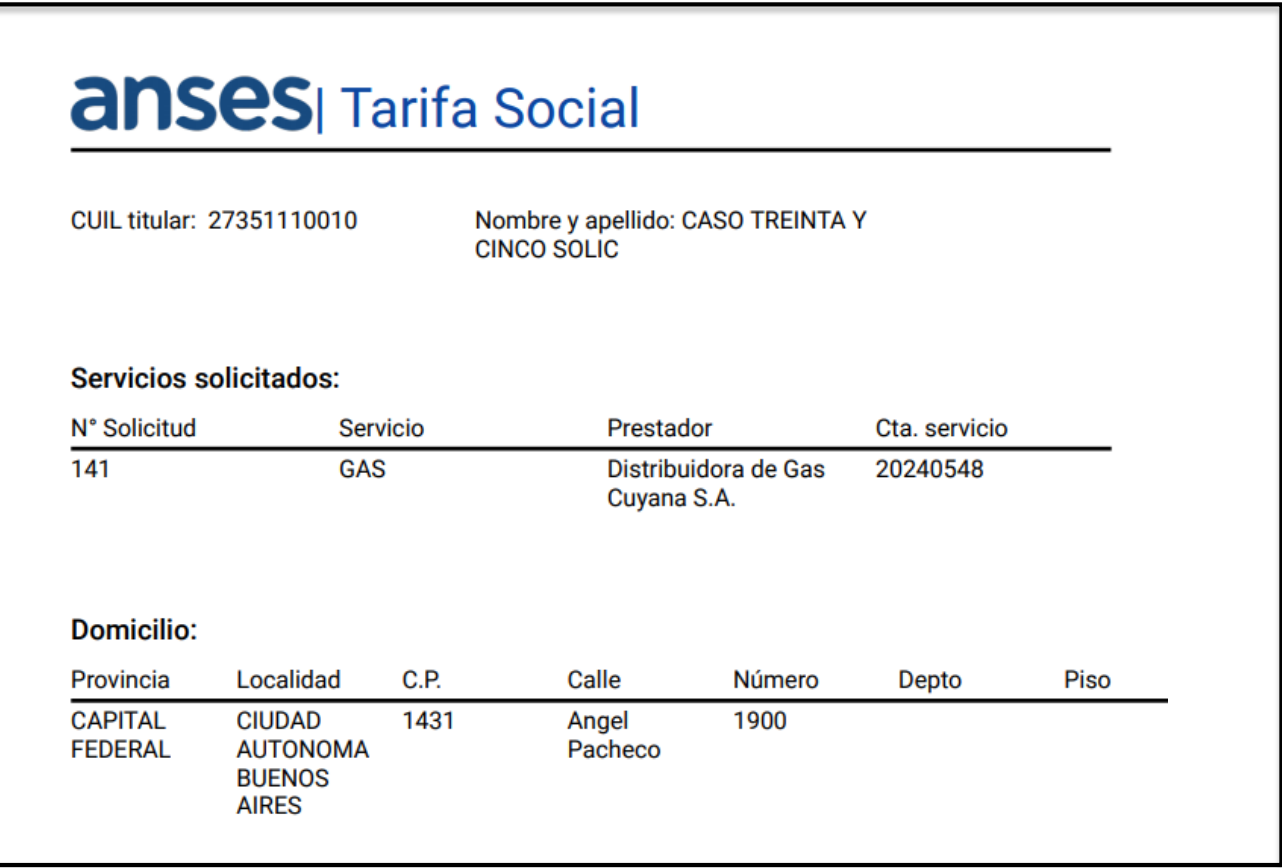

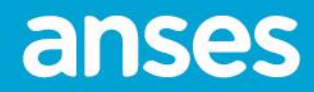

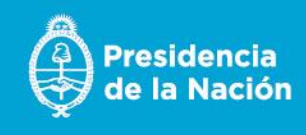

28) Si selecciona el botón **DESCARGAR**, se descargará un PDF con el detalle de la solicitud como se muestra a continuación (si es Programa Hogar) :

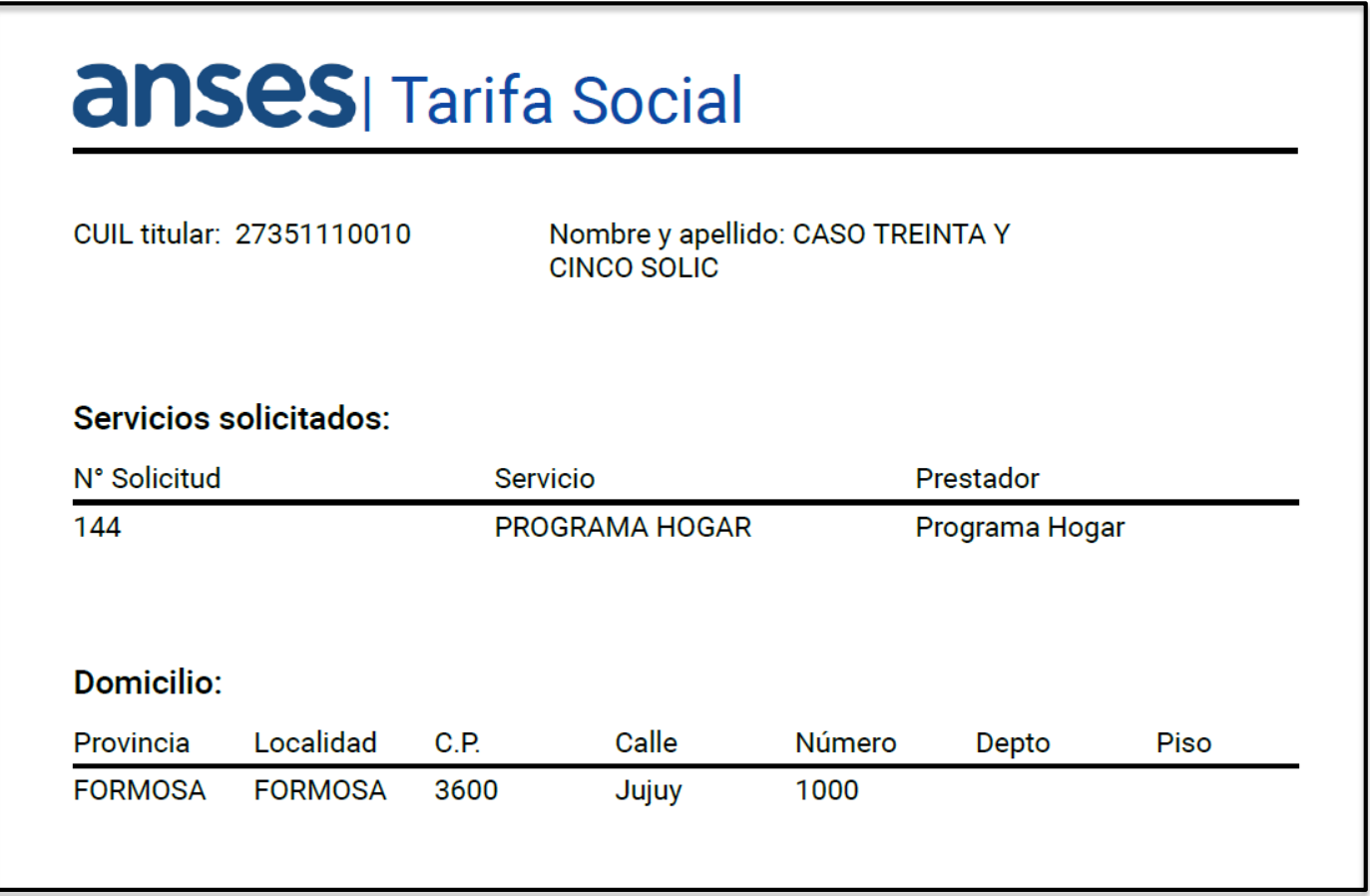

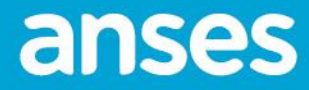

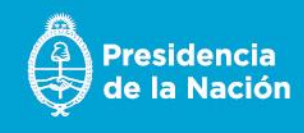

29) Al presionar **LISTA DE SOLICITUDES** visualiza la siguiente pantalla.

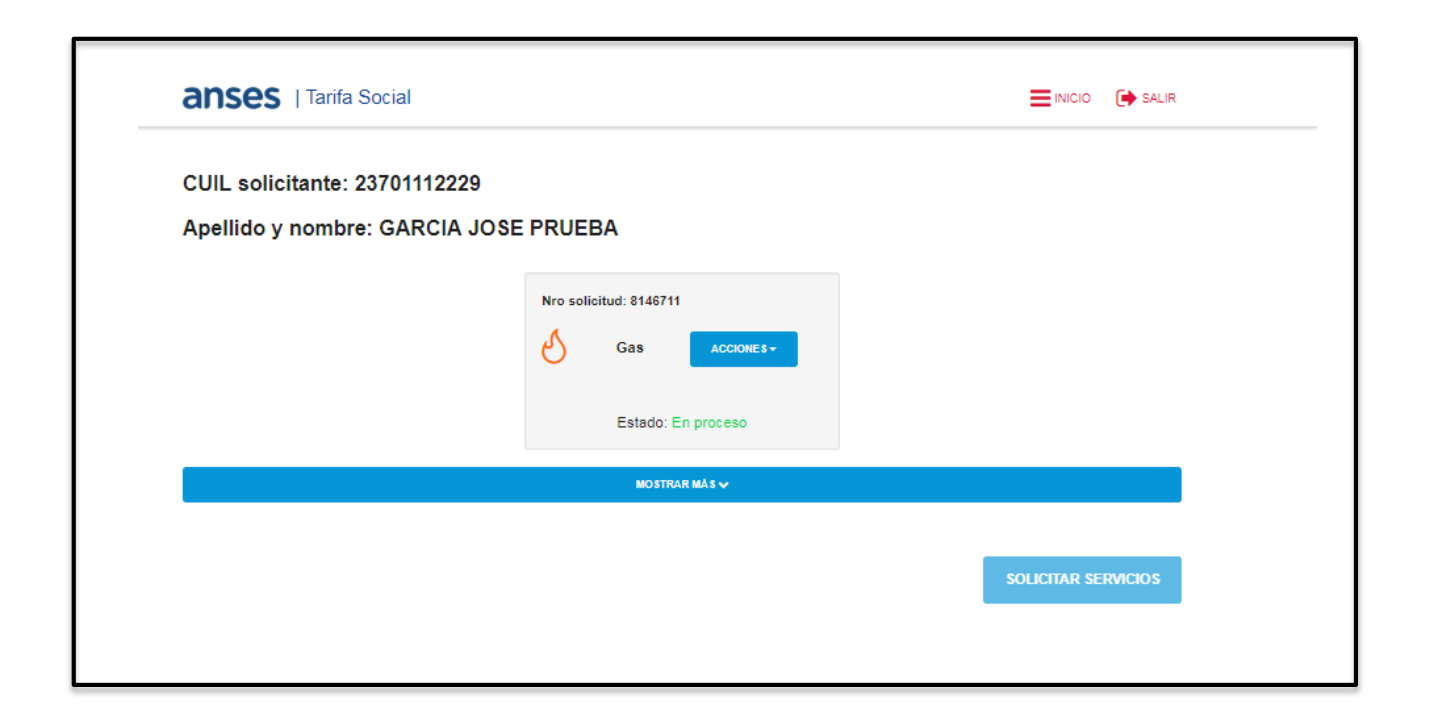

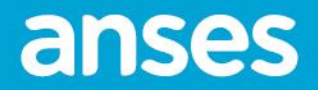

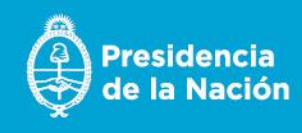

30) Si el solicitante desea eliminar la solicitud generada, puede seleccionar **Eliminar** desde el botón **ACCIONES**

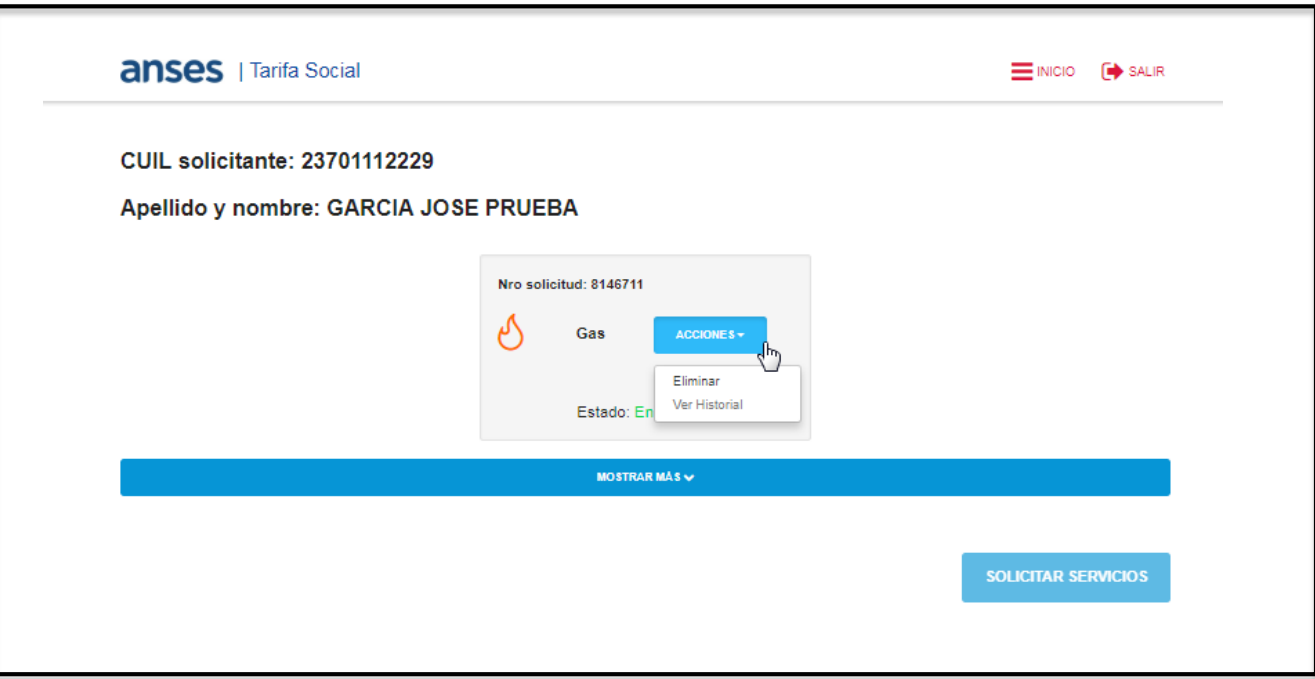

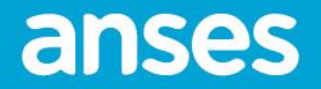

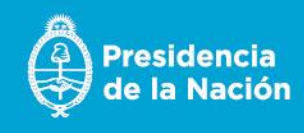

31) Si selecciona Eliminar, visualiza la siguiente pantalla y presiona **ACEPTAR**

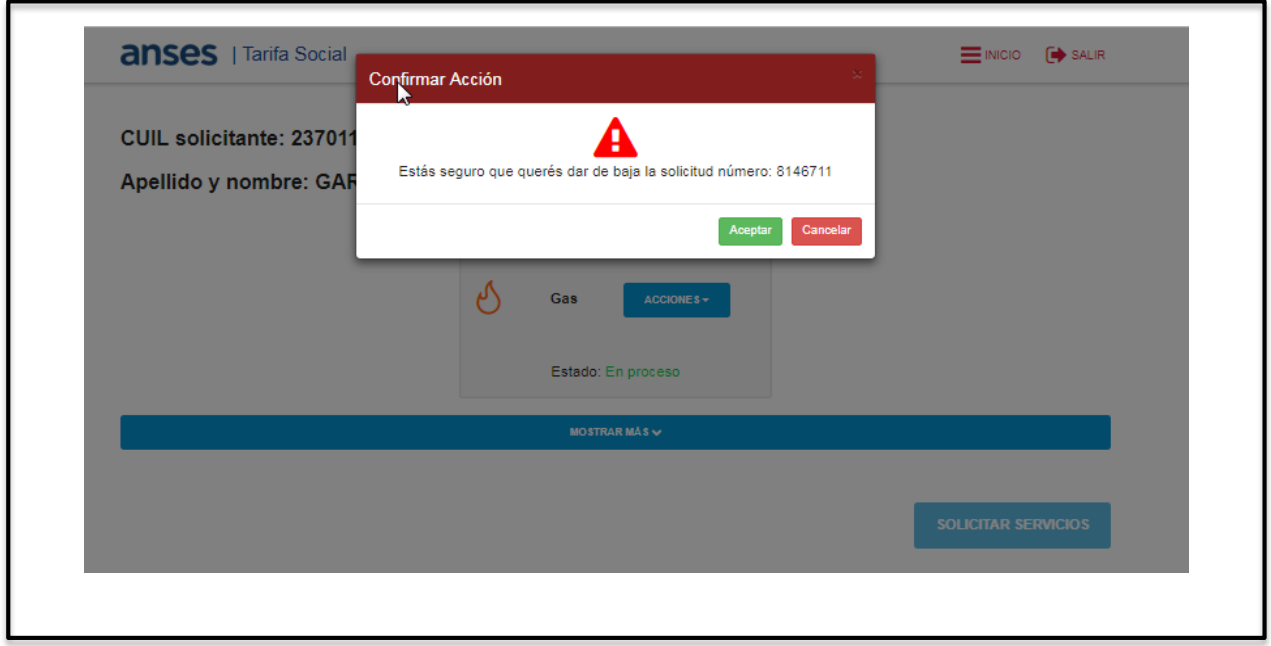

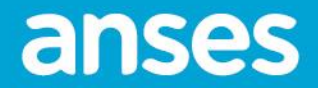

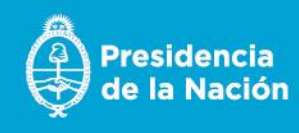

32) Visualizará el nuevo estado de la solicitud como **Baja**.

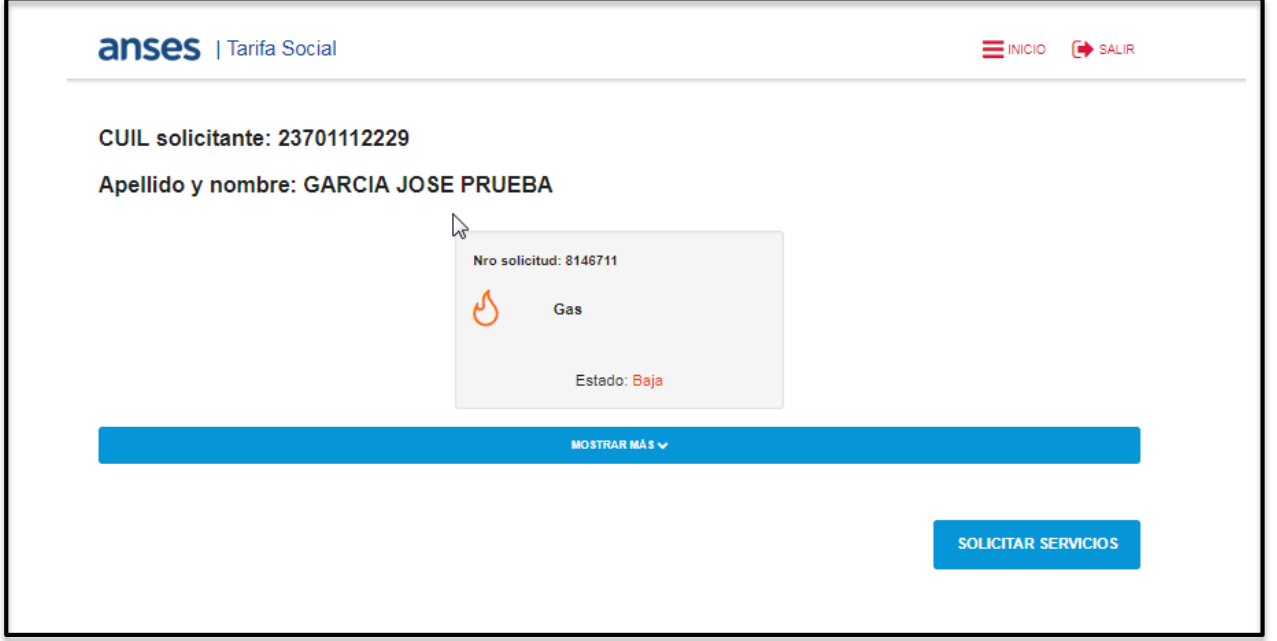

#### Se habilita el botón SOLICITAR SERVICIOS

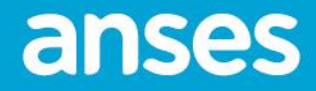

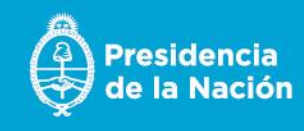

33) Si selecciona el botón **SOLICITAR SERVICIOS** visualiza la siguiente pantalla donde puede actualizar los datos o no; y luego continuar con la solicitud.

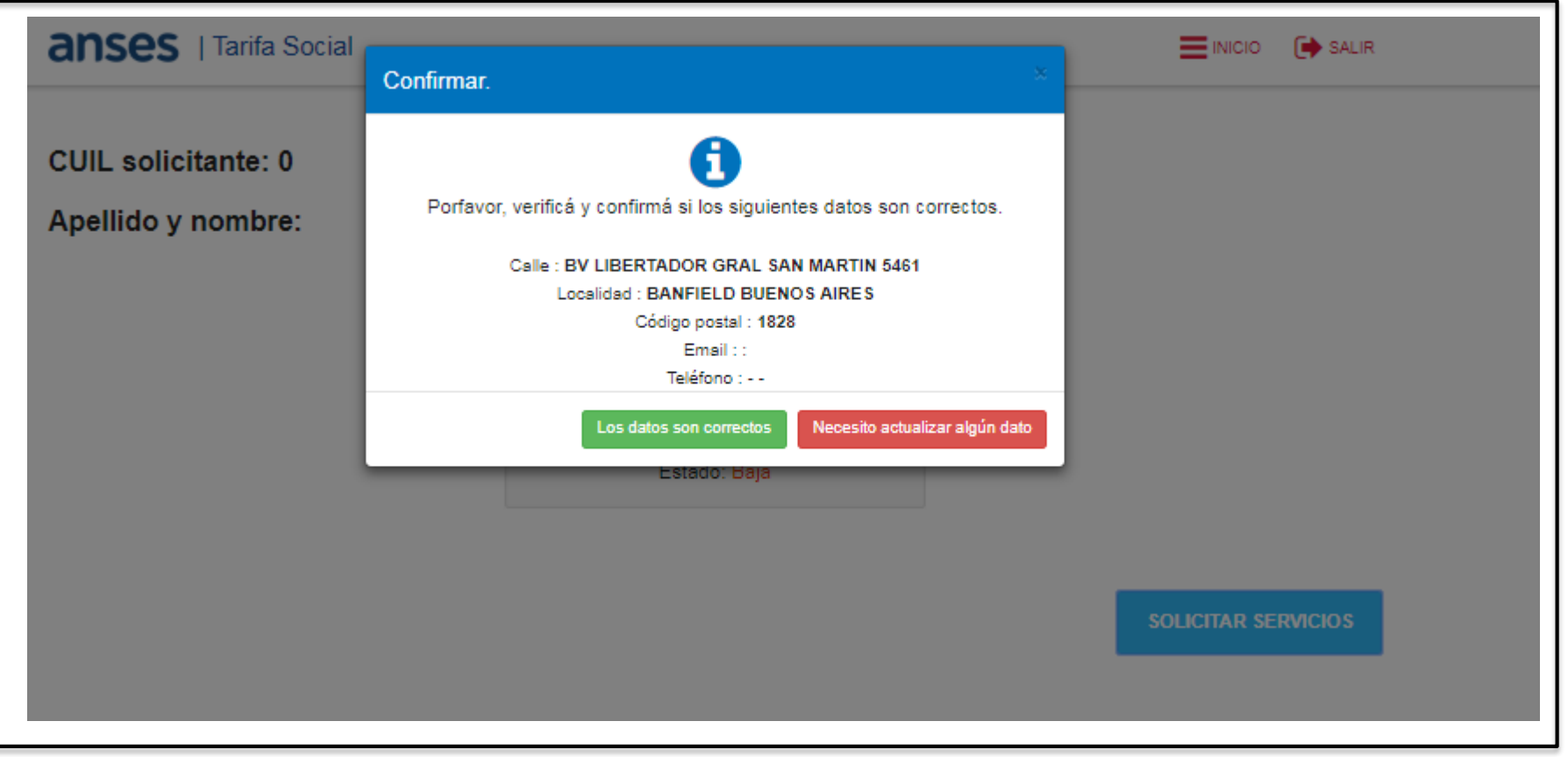

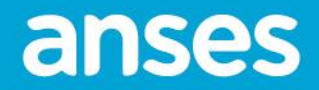

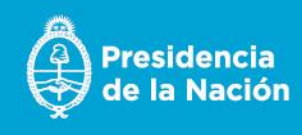

34) Si selecciona el botón **Los datos son correctos** visualiza la siguiente pantalla para continuar con el proceso desde esta pantalla .

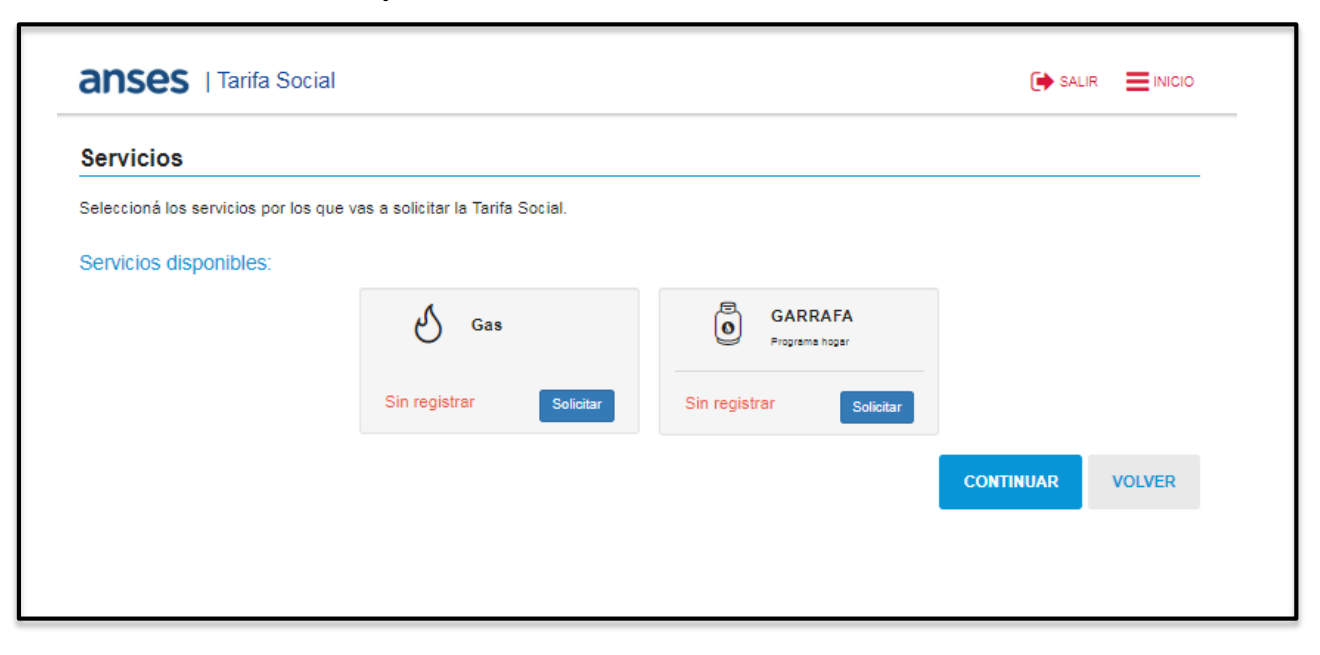

35) Si selecciona el botón **Necesito actualizar algún dato,** comienza todo el proceso desde el inicio.

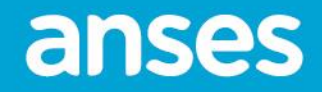

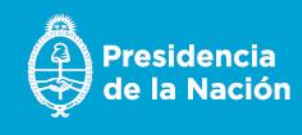